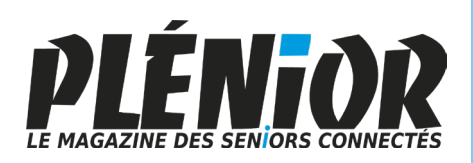

# PC & MAC Pour Seniors

**Avec PLÉNIOR n°38/39**

#### **Chromecast : l'arme absolue pour rendre intelligente la TV ou le vidéoprojecteur**

Votre TV ou votre vidéo projecteur ne sont pas connectés ? Voici comment les rendre intelligents et y diffuser tous vos contenus vidéo préférés, à partir de votre smartphone ou bien grâce à une petite télécommande très maline.

### **Proton Drive, le coffre-fort ultra sécurisé de vos données**

Il y a stockage en ligne et il y a stockage en ligne ultra sécurisé à la mode suisse. C'est ce que propose le service Proton Drive avec son espace fortement chiffré qui est conçu pour héberger vos données les plus précieuses, sans craindre les intrusions de hackers.

## **Nos meilleures astuces pour Gmail**

Comme de nombreux internautes, vous trouvez que Gmail est très pratique pour gérer vos e-mails. Avec notre sélection d'astuces, vous irez bien plus loin dans le côté pratique et utile de votre messagerie préférée.

### **Voyage dans la face sombre du web secret**

On l'appelle le darknet, mais en réalité il y en a plusieurs. Nous vous proposons une immersion dans cet internet caché à la vue de tous. Un voyage pour initiés aux confins des secrets d'Internet.

Posez-nous vos questions par e-mail à jplarive@editionspraxis.fr et par téléphone à notre hotline au 06 99 50 15 69

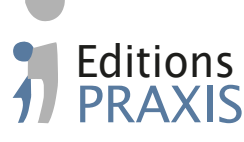

## **Avril**

*Numéro double Mars - Avril 2023 N°1509 - 1510*

#### **Sommaire – avril 2023 –** *PC & Mac – Pour Seniors*

#### **Comment regarder le contenu du smartphone sur la TV ou un vidéoprojecteur**

Afficher le petit écran sur le grand Comment installer le Chromecast Comment réaliser votre première diffusion à partir du mobile Rangez le smartphone et exploitez Google TV avec la télécommande Trois astuces pour caster des contenus à partir d'un mobile ou d'un ordinateur

#### **Sécurisez vos fichiers en ligne avec Proton Drive**

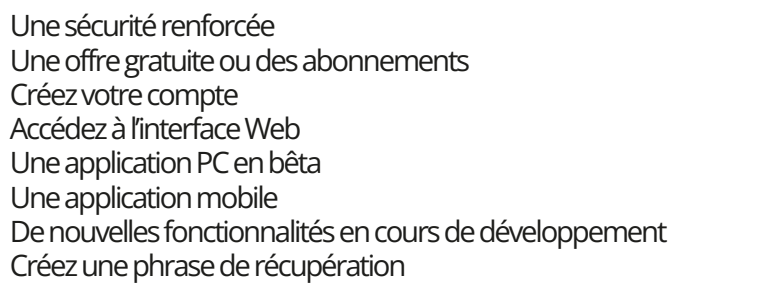

#### **Gmail : 10 astuces pour mieux gérer vos mails**

Créez autant d'adresses e-mail que vous le souhaitez Utilisez les filtres Protégez vos messages Programmez l'envoi d'un e-mail Annulez l'envoi d'un courriel Visionnez le contenu des messages dans la boîte de réception Créez des modèles Cachez les onglets de la boîte de réception Reportez un e-mail à plus tard Ajoutez une signature

#### **Darknet, découvrez la face sombre d'Internet**

Qu'est que le dark Web exactement ? Découvrez le darknet Tor Découvrez les sites du dark Web Pour aller plus loin

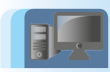

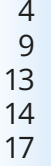

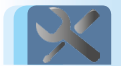

22

36 37

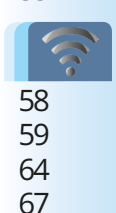

# **Éditorial • avril 2023**

# **Chère abonnée, cher abonné,**

Il existe une partie immergée d'internet. Elle est colossale et on lui a donné le nom de darknet. Un terme anxiogène qui indique qu'il s'agit du côté sombre d'internet. Il existe de nombreux darknets qui sont parfois effectivement employés par des cybercriminels, mais aussi des ONG, des institutions, des industriels ou encore des gouvernements. Et il existe également un darkweb, un Web caché dans lequel nous allons vous tenir par la main pour réaliser un voyage en immersion dans cette face cachée d'internet. Accrochez-vous ! (**Art. I 2821**).

Après ce voyage dans les fins fonds du Net, vous allez sans doute vous sentir dans la peau d'un internaute averti sur les dangers du net. Pour aller un peu plus loin, je vous propose de découvrir un service de stockage en ligne qui, justement, ne permettra pas aux hackers de récupérer vos fichiers. Le service s'appelle Proton Drive. Il est redoutablement efficace en terme de confidentialité, lorsque vous souhaitez stocker de façon sécurisée vos fichiers les plus importants. Nous vous expliquons tout sur son utilisation dans l'article **D 2821 – Sécurisez vos fichiers en ligne avec Proton Drive**.

Notez que Proton, c'est aussi une messagerie chiffrée qui assure la confidentialité des données. Mais ne nous mentons pas, ce que nous utilisons au quotidien pour gérer les e-mails, c'est plus souvent une messagerie Gmail. Il faut dire que le service de Google est pratique, facile à utiliser et très efficace, notamment lorsqu'il s'agit de bloquer les e-mails indésirables. C'est pourquoi, nous avons décidé de partager nos meilleures astuces pour bien gérer vos e-mails avec cette messagerie.

# **Éditorial• avril 2023**

#### À découvrir avec l'article **R 2821 – 10 astuces pour mieux gérer vos e-mails.**

Enfin, parlons détente en vous asseyant confortablement dans votre fauteuil. Si vous disposez d'un téléviseur un peu ancien, ou d'un vidéoprojecteur, nous vous expliquons dans l'article M 2821 - Comment regarder le contenu du smartphone sur la TV ou un vidéoprojecteur, comment utiliser votre smartphone pour diffuser des films ou regarder des émissions quand vous le souhaitez. Nous avons même déniché pour vous, le top du top ! Un accessoire bon marché, livré avec une télécommande qui va pouvoir transformer n'importe quel téléviseur ou vidéoprojecteur, en un véritable appareil intelligent et connecté. Vous ne pourrez plus vous en passer.

> Jean-Pierre Larive, Rédacteur en chef de *PC & Mac pour Seniors*

# **Comment regarder le contenu du smartphone sur la TV ou un vidéoprojecteur**

Avec cet article vous allez projeter le contenu de votre tout petit écran sur le grand écran. Il peut s'agir d'un téléviseur moderne, mais aussi du gigantesque affichage que délivre ou une toile un vidéoprojecteur sur un mur. Chez les Larive, c'est d'ailleurs ce dernier qui est utilisé. Pour celui-ci, les versions dotées d'un système intelligent, capable de recevoir directement la TV et les autres contenus existent, mais ils sont beaucoup plus chers. Alors, pour afficher les vidéos disponibles sur votre smartphone, même si ce dernier est relativement ancien, voici notre astuce : le Chromecast de Google. Il s'agit d'un petit accessoire vendu moins de 40 euros et qui se branche sur le téléviseur ou le vidéoprojecteur. Une fois connecté à votre smartphone, vous ne le regarderez plus jamais comme avant.

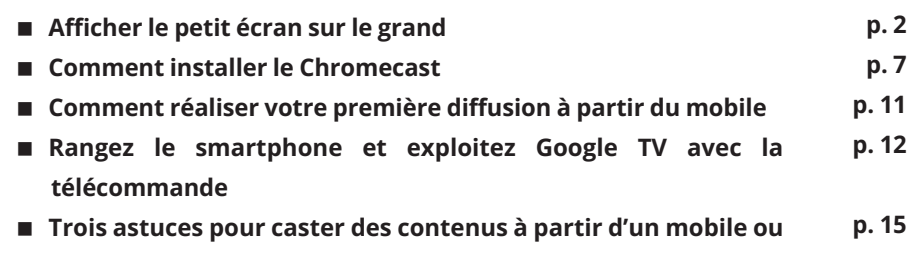

**d'un ordinateur**

**Les informations de cet article vous aident à …**

- **Visionner les photos et les vidéos de vos smartphones sur grand écran**
- **Basculer dans une ère où votre TV, ou votre vidéoprojecteur, fait corps avec votre smartphone.**
- **Découvrir le Chromecast de Google, un petit appareil et une application qui permettent d'afficher les contenus qui se trouvent sur votre mobile ou votre ordinateur.**

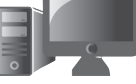

**M 2821**

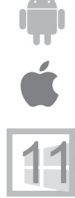

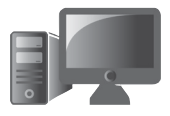

# **M 2821 Afficher le petit écran sur le grand**

**Le smartphone, cette machine qui sait tout faire**

Cela fait maintenant des années qu'avec la profusion de chaînes TV, on est devenu plus téléacteur que téléspectateur. Nous prenons tous en main désormais ce que nous visionnons, en établissant notre propre programme TV.

Il y a les directs pour les informations, par exemple et il y a les replays, c'est-à-dire les rediffusions, que l'on peut regarder quand on le souhaite, de plusieurs jours à plusieurs semaines après. Et il y a également la vidéo à la carte avec les chaînes TV, les fameux Netflix, Amazon Prime Video, Canal+, OCS, Apple TV+,… Ces services fonctionnent par abonnement et sont disponibles via des applications pour mobiles ou bien sur ordinateur au travers d'un navigateur Internet.

Il est également possible de les retrouver si vous êtes équipé d'un téléviseur dit « intelligent ». Un téléviseur connecté au Wi-Fi de la maison et qui dispose d'une interface avec des icônes que l'on peut manipuler à l'aide de la télécommande. Ces contenus sont également disponibles lorsque l'on opte pour certaines boxes internet proposant un boîtier à brancher au téléviseur.

Souvent, dans les différents menus de l'accueil de la TV, on peut trouver les services que l'on vient d'évoquer et les rediffusions de l'ensemble des chaînes de TV.

Mais il y a encore mieux, et cette option est disponible sur toutes les TV, qu'elles disposent d'une interface dotée d'icônes ou non : votre mobile !

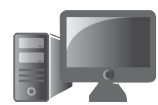

Celui-ci permet d'afficher les mêmes contenus via des **M 2821** applications spécifiques et aussi d'autres supplémentaires, issus du téléphone, comme vos photos, vos vidéos, YouTube et venant des réseaux sociaux.

#### **Comment ça marche ?**

Avec un iPhone ou un smartphone Android, il faut que le mobile soit connecté au réseau Wi-Fi domestique. C'est le téléphone qui va diffuser le contenu vidéo. Ce qui est extraordinaire, c'est que ce procédé n'empêche nullement d'utiliser son téléphone normalement, de passer des coups de fil, prendre des photos, lire les réseaux sociaux ou encore de taper des messages.

Ensuite, deux solutions sont possibles :

- Le téléviseur est directement compatible avec une fonction de Google appelée Cast. Il existe la même chose avec les produits Apple. Cela s'appelle le Airplay. Dans ce cas, il n'y a pas grand-chose à faire pour diffuser un contenu à part se trouver sur le même réseau.
- La Google Cast ou le Airplay ne sont pas disponibles sur le téléviseur et encore moins sur un vidéoprojecteur. Dans ce cas, il faudra faire l'acquisition d'un boîtier spécial à brancher sur la TV. Rassurez-vous il ne coûte pas très cher.

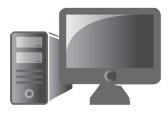

#### **M 2821 Comment savoir si un téléviseur ou une box intègrent AirPlay ou Google Cast 4**

**À la recherche des logos**

En matière de matériel compatible avec les deux technologies, c'est un peu la jungle. Certaines marques fonctionnent avec les deux, pour d'autres une seule des technologies est acceptée et dans de nombreux cas, rien n'est proposé.

#### **La solution Chromecast intégrée au téléviseur avec l'interface Android**

Pratiquement toutes les TV, dont l'interface est en réalité le système d'exploitation Android, intègrent directement le Chromecast. Il s'agit alors de ce que l'on appelle des smartTV, des téléviseurs qui se connectent au réseau Wi-Fi domestique.

Généralement vous pouvez voir le logo ci-dessous sur le carton de l'écran ou même derrière l'écran.

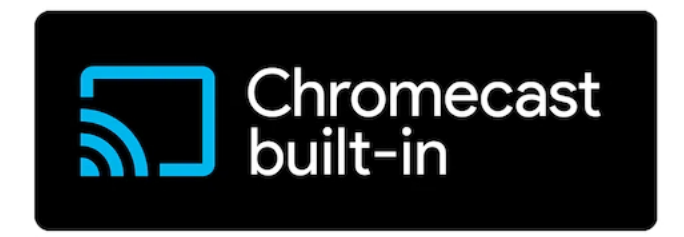

Les marques Vizio, Sharp, Sony, Toshiba, Phillips, Polaroid, Skyworth, Soniq, intègrent bien souvent le Chromecast.

#### **Matériel – Regarder son portable sur la TV**

#### **La solution AirPlay intégrée au téléviseur M 2821**

Chez Apple, le système AirPlay est réservé uniquement aux appareils de la marque pour ce qui est de la diffusion. Pour la réception, il va falloir compter sur quelques modèles de téléviseurs. Il s'agit là encore de smartTV, c'est-à-dire des téléviseurs qui sont raccordés au réseau Wi-Fi domestique sans aucun autre intermédiaire. Les marques concernées sont Samsung, Sony, LG et Vizio.

#### **La solution AirPlay ou Chromecast intégrée à la box internet**

Si vous disposez d'une box ayant des capacités de TV et qui fonctionne avec le système Android, vous avez de grandes chances d'avoir au moins le Chromecast intégré. Pour AirPlay, tout va dépendre des modèles.

*Orange* : Le Chromecast de la TV d'Orange est réservé aux abonnés Livebox, Pack Open et la Boite Sosh avec un décodeur TV (inclus dans Livebox ou Open)

*SFR* : La SFR Box 8

*Bouygues Telecom* : Les Bbox Must et Ultym

*Free* : La Freebox mini 4k. Les autres boxes sont compatibles avec AirPlay, mais uniquement pour l'audio.

Vous l'avez compris, l'intégration de l'une des deux solutions est loin d'être évidente. Les boxes animées par Android donnent généralement accès à Chromecast.

**C'est bien compliqué**

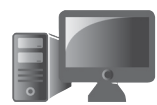

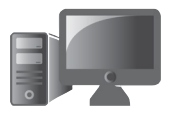

#### **M 2821 Google Chromecast : La solution universelle pour tous les téléviseurs**

Comme du côté d'Apple les contraintes sont importantes et que son accessoire appelé AppleTV coûte une fortune, nous avons fait le choix de l'accessoire proposé par Google, c'est-à-dire le Chromecast. L'avantage, c'est que cela peut fonctionner aussi bien avec un smartphone Android, qu'avec un iPhone, pour peu que l'on ajoute l'application nécessaire.

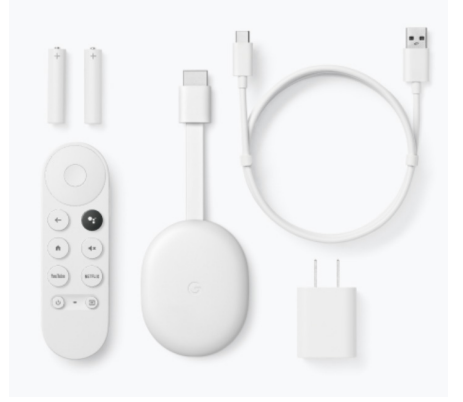

Le Chromecast ressemble à un petit galet d'une longueur de 16 cm avec son câble et large de 6,1 cm. C'est un poids plume de 55 grammes. Il est livré avec une petite télécommande, qui permet de le contrôler en effectuant des commandes vocales, avec le fameux « ok Google ». La télécommande dispose d'une diode infrarouge pour contrôler directement le téléviseur si besoin.

Ce modèle est vendu sur le site de la marque pour moins de 40 euros. Vous le trouverez aussi chez les revendeurs d'appareils informatiques, comme la Fnac, Boulanger, Darty,….

**Un galet magique**

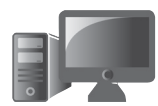

Ce Chromecast diffuse les vidéos en full-HD, c'est-à-dire une **M 2821** résolution de 1080 pixels. Il existe une autre version dite 4K, pour aller au-delà. Mais est-ce bien nécessaire surtout si votre téléviseur est ancien et qu'il ne gère pas la 4K ? De plus cette version coûte près de 70 euros. Certes, le module dispose de plusieurs coloris avec, en plus du blanc, du bleu clair ou une sorte de couleur saumon, hormis pour la télécommande, les coloris importent finalement peu, alors que l'accessoire se trouve à l'arrière de l'écran.

Les frais de port sont gratuits si vous commandez ces Chromecast chez Google via le site **https://store.google. com/fr/product/chromecast**. Il est possible de le trouver dans les boutiques comme la Fnac, Boulanger, Darty, ….

# **Comment installer le Google Chromecast**

L'atout majeur du Chromecast est sa simplicité. Il faut quelques minutes avant de regarder sa première vidéo. Mais avant cela, il faut brancher l'accessoire à l'arrière du téléviseur ou du vidéoprojecteur.

**Facile à mettre en œuvre**

#### **Étape 1 – Sur le téléviseur ou le vidéoprojecteur**

Branchez le câble d'alimentation USB fourni sur votre Chromecast et, de l'autre côté, sur le secteur. Notez qu'avec les anciens modèles, il était possible de se contenter de brancher cette alimentation directement sur une prise USB libre du téléviseur. Cela ne fonctionne plus.

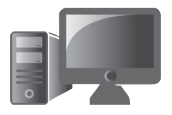

**M 2821** Branchez votre Chromecast sur l'un des ports HDMI disponibles à l'arrière ou sur le côté de votre téléviseur. Il faut aussi connecter l'appareil.

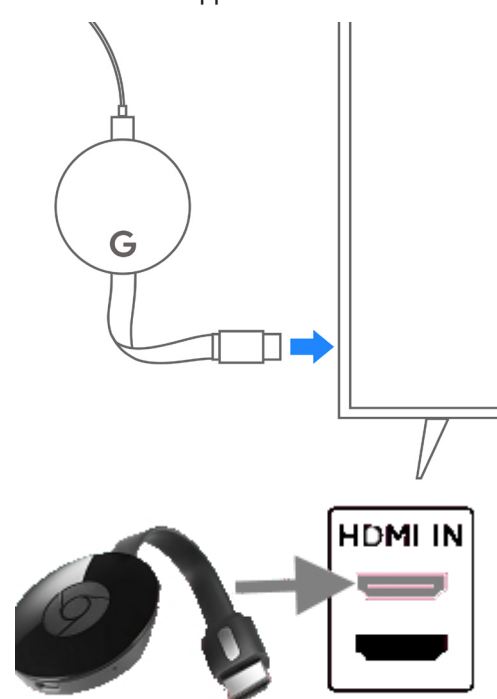

*Le HDMI c'est cette prise qui ressemble un peu à de l'USB mais avec deux angles biseautés. S'il y en a plusieurs utilisez la première. Elles sont identifiées par des chiffres.* 

Allumez votre téléviseur et pressez la touche **AV**. Il est possible que la télécommande dispose aussi de touches **HDMI 1 ou 2**. Choisissez l'une de ses touches et observez le résultat.

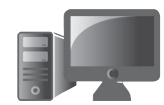

**M 2821**

**9**

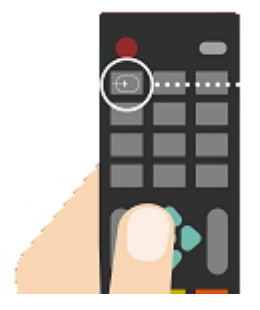

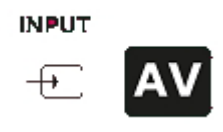

À l'écran vous devriez voir l'intitulé *Chromecast* et un numéro devrait apparaître. Passez maintenant au mobile.

### **Étape 2 - Sur le mobile**

À ce stade c'est toujours très simple. Mais avant, tout, il est nécessaire d'installer l'application Google Home. C'est elle qui se charge de tout ce qui est domotique à la maison. C'est notamment le cas d'une éventuelle enceinte connectée compatible avec l'assistant vocal Google, ou encore, des ampoules connectées. Cette application se télécharge via l'App Store pour un iPhone ou bien le Play Store pour un mobile Android. Dans ce dernier cas, il est quasiment certain que l'application est déjà présente.

- 1 Une fois l'appli Google Home affichée, touchez en bas **Commencer**.
- 2 Il va falloir associer le compte Google que vous utilisez sur votre mobile. S'il n'y en a pas, il faut en créer un en touchant Utiliser un autre compte et touchez OK.

Dans ce cas de figure, il va falloir toucher **Créer un compte** et suivre les instructions.

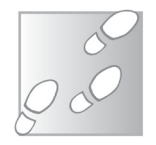

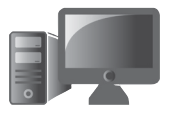

#### **Matériel – Regarder son portable sur la TV**

**M 2821 10**

#### Choisir un compte

Utiliser ce compte avec l'application Google Home

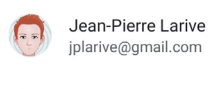

Utiliser un autre compte

- 3 Si vous disposez d'un compte touchez son nom et **OK**. Sur un iPhone ou un iPad, il est probable que l'application demande l'accès à la position du mobile. Pour cela, touchez **Paramètres** et dans le module qui s'incruste, touchez **Autoriser** lorsque l'app est active.
- 4 Dans l'étape suivante, il s'agit de créer une maison. L'application peut en effet servir à gérer tout ce que vous avez d'appareils connectés chez vous. Il peut s'agit aussi bien du Chromecast que de l'ampoule connectée, un thermostat ou bien d'une enceinte connectée intelligente.

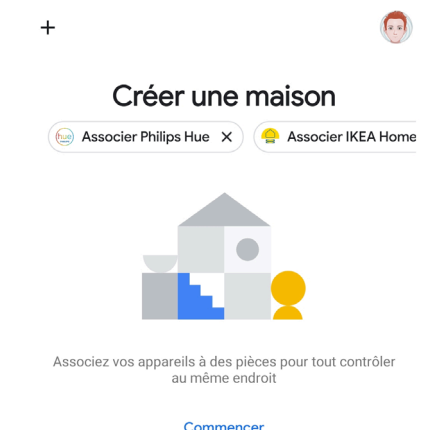

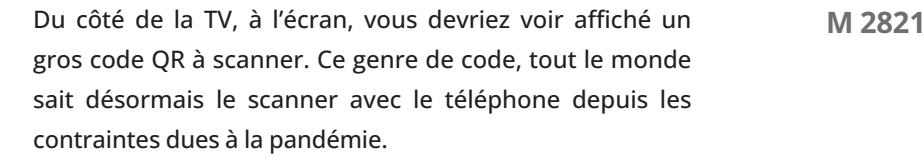

Après avoir réalisé l'opération, les données du compte Google et celles du réseau sont automatiquement appliquées au **Chromecast** 

Il est également possible de réaliser cette opération de façon manuelle. Pour cela, il faudra à partir de Google Home détecter l'appareil et saisir les informations du Wi-Fi, et les identifiants Google.

Après cette étape, sur le téléviseur, s'il n'y a pas une mise à jour provenant de chez Google, vous devriez voir l'interface de Google TV.

# **Comment réaliser votre première diffusion à partir du mobile**

Pour diffuser à partir du smartphone, c'est-à-dire « caster » votre première diffusion, il faut installer les applications adéquates. Rappelons que cela fonctionnera avec le Chromecast, mais aussi avec un téléviseur compatible avec Google Cast.

Il s'agit des applications des chaînes de télévision françaises ou étrangères. Elles sont disponibles à partir du Google Play Store ou de l'Apple App Store. Par exemple, l'application Arte, permet d'accéder à un catalogue de documentaires et de films et de rediffusions.

**Diffuser = Caster**

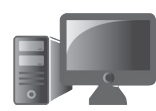

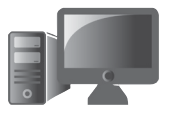

**M 2821** Il est tout aussi bien possible de diffuser les contenus audios d'une application émanant d'une station de radio.

> Si vous avez adopté un service de diffusion de vidéos comme Netflix, il faudra alors utiliser son application. Dans tous les cas, le principe est toujours le même, installez et ouvrez l'application, puis identifiez-vous.

> L'étape suivante consiste à diffuser le flux. Une fois votre application de diffusion en streaming ouverte et la vidéo sélectionnée, observez en haut à droite de l'écran du mobile.

> Ouvrez l'application et lancez le film ou la série de votre choix. En haut à droite de l'écran. Vous devriez voir l'icône  $\blacksquare$ . Le film est alors diffusé immédiatement sur votre téléviseur. Le mobile sert de télécommande pour modifier la langue, afficher des sous-titres, avancer ou revenir en arrière. Ce n'est pas plus compliqué que cela et ça marche avec pratiquement toutes les applications de diffusion de vidéos en streaming.

# **Rangez le smartphone et exploitez Google TV avec la télécommande**

Mais il y a beaucoup mieux avec le Chromecast ! Vous pouvez très bien laisser le mobile de côté et le mettre en charge, par exemple. La télécommande livrée avec l'appareil permet de rendre le Chromecast beaucoup plus autonome.

Avec elle, pas besoin du smartphone, ni de la télécommande du téléviseur pour régler le volume et même réveiller le téléviseur.

**Une télécommande magique !** 

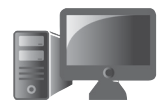

Au lieu de l'affichage d'un paysage et de devoir utiliser **M 2821** la télécommande, comme c'était le cas pour les versions précédentes du Chromecast, on trouve désormais Google TV. Google TV, c'est le système d'exploitation disponible sur certains téléviseurs connectés.

C'est très pratique, car c'est à partir de la télécommande que l'on peut sélectionner une application.

D'ailleurs, il est possible d'en ajouter à partir d'un Play Store dédié. On peut profiter également de jeux, qui peuvent être contrôlés de différentes façons : soit à l'aide de son smartphone, soit via la télécommande. Cette dernière enferme un accéléromètre qui lui permet de l'utiliser tel une manette de jeux.

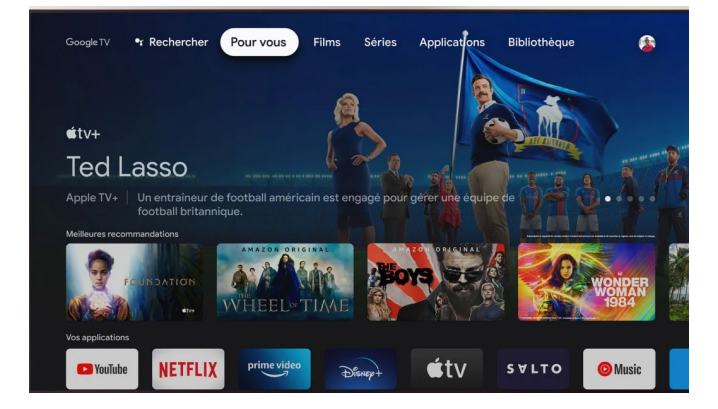

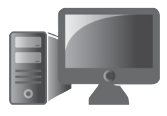

#### **M 2821 Zoom sur la télécommande**

La télécommande est très pratique et pourtant, il y a peu de boutons.

- 1.Un large bouton rond agit comme une sorte de roue pour naviguer dans tous les sens. Le creux du bouton au centre sert à valider une action.
- 2.On trouve aussi un bouton qui pour revenir à l'affichage précédant.
- 3.À droite, le bouton noir sert à démarrer l'assistant à commandes vocales de Google.

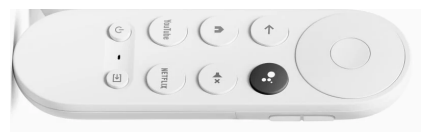

- 4.Encore dessous, on revient à l'écran d'accueil.
- 5.La gestion de la coupure du son se fait directement avec un bouton dédié. On retrouve deux autres boutons pour régler le niveau audio sur le flanc de la télécommande.
- 6.En bas de la télécommande deux boutons sont dédiés à deux applications : YouTube et Netflix. C'est un peu dommage, car il aurait été plus intéressant de pouvoir les programmer pour lancer un autre service, surtout si l'on est pas abonné à Netflix, par exemple.
- 7.Enfin tout en bas, un bouton sert à sélectionner la source d'affichage du téléviseur ou du vidéoprojecteur. L'autre permet de démarrer le Chromecast et de l'éteindre ainsi que le téléviseur.

# **Trois astuces pour caster des M 2821 contenus à partir du mobile**

#### **1 - Affichez les photos et vidéos du mobile**

S'il s'agit de diffuser des photos ou des vidéos réalisées à partir de votre smartphone et sauvegardées dans l'application Photos de Google, vous n'aurez pas besoin de votre smartphone pour les retrouver à l'écran. En revanche pour vos amis de passage ayant accès à votre réseau, il leur est possible de caster leurs propres contenus.

Pour lancer un diaporama des clichés sur le téléviseur : une fois l'application Photos ouverte, touchez en haut l'icône. Dans le module qui apparaît choisissez votre Chromecast. La diffusion est immédiate. Vous pouvez faire défiler les photos à partir du mobile.

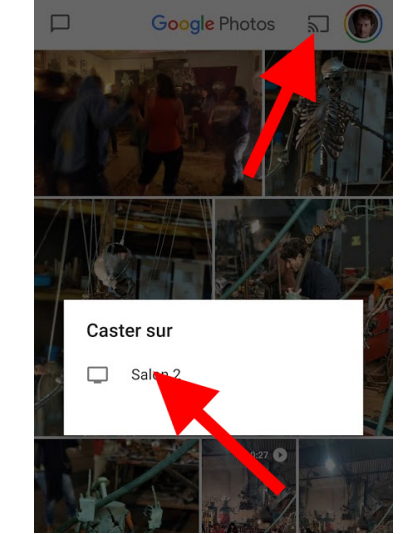

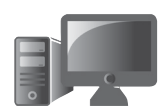

**Des astuces pour tout le monde**

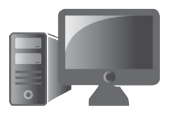

#### **M 2821 2 - Diffusez ce qui est affiché à l'écran du mobile (Android)**

**Votre téléphone passe à la TV**

Avec les dernières versions d'Android, il est possible d'afficher ce que vous voyez sur l'écran du mobile. Pour savoir si cette option est disponible. Une fois le mobile déverrouillé, faites glisser le doigt du haut de l'écran vers le bas pour afficher l'accès rapide aux icônes. Parmi celles-ci vous devriez voir Diffusion de l'écran sous l'icône . Touchez-la et touchez le nom du Chromecast dans le module qui s'affiche. Votre écran d'accueil s'affiche alors sur le téléviseur. Ce procédé permet de diffuser sur la TV les contenus des applications qui ne disposent pas du bouton permettant de caster.

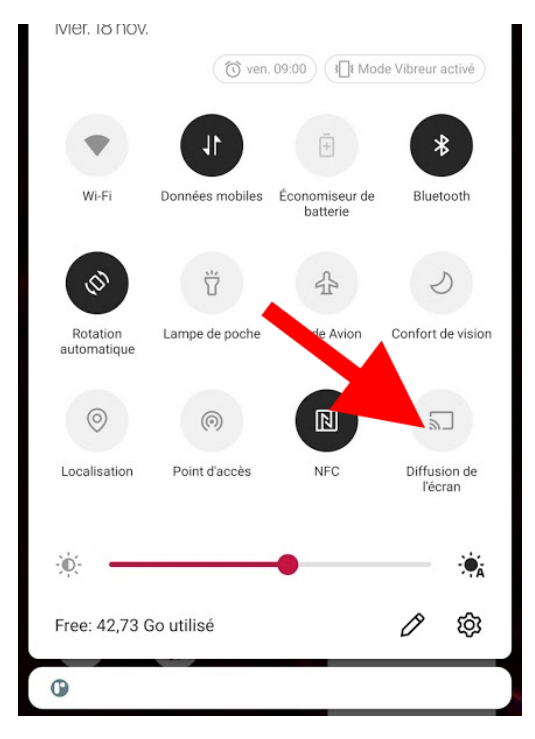

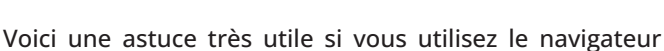

internet Chrome que ce soit avec Windows 10 ou sur un Mac. Elle fonctionne également avec le dernier Microsoft Edge, mais il faut réaliser une manipulation auparavant.

**Diffusez le contenu de l'ordinateur M 2821**

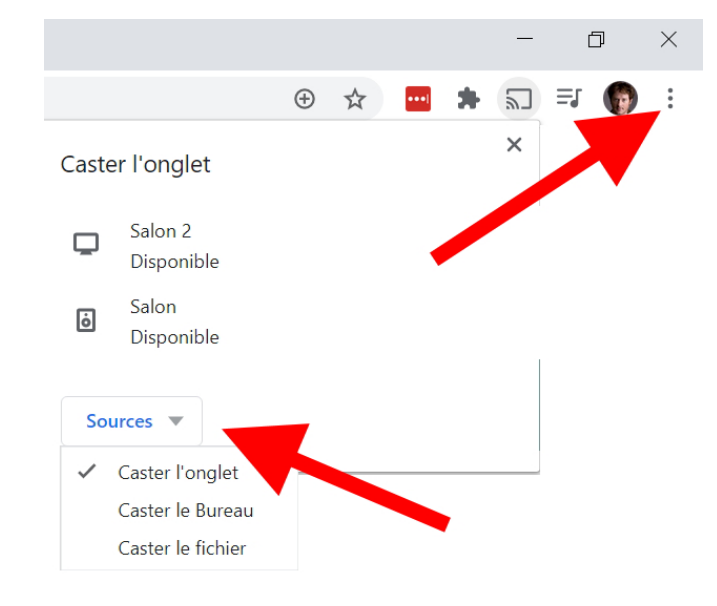

**Avec Google Chrome et Edge**

Alors que votre téléviseur est allumé et que le Chromecast est actif, sur votre ordinateur, lui aussi connecté au réseau Wi-Fi, affichez le contenu à diffuser. Cliquez ensuite en haut à droite sur les trois petits points superposés. Dans le menu choisissez Caster. Un nouveau module apparaît. Il affiche le Chromecast disponible ou éventuellement une enceinte connectée intelligente si vous en possédez une et qu'elle est active.

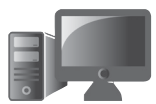

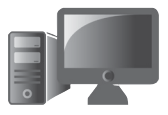

**M 2821** En cliquant sur **Source**, dans le sous-menu vous pouvez choisir de diffuser le contenu de l'onglet actif, ou bien le bureau de Windows ou du Mac. Il est aussi possible de caster une vidéo, par exemple.

> Ce procédé est très utile pour diffuser des photos de vacances, par exemple.

> Avec Microsoft Edge, il faut cliquez sur les trois petits points en haut à droite de la fenêtre et cliquer sur **Outils supplémentaires** dans le menu, et ensuite **Lire le média** sur l'appareil. Dans le module disponible, il est indiqué qu'une extension va être installée après avoir redémarré le navigateur. Répétez l'opération et choisissez le *Chromecast* dans la liste. La diffusion commence alors.

# **Sécurisez vos fichiers en ligne avec Proton Drive**

Si vous vous souciez de votre sécurité en ligne, vous utilisez peut-être déjà Proton Mail. Il s'agit de la messagerie sécurisée la plus connue, elle est basée en Suisse. Forte de son succès et de son expérience en matière de cybersécurité, l'entreprise Proton a décidé de lancer un nouveau service : un stockage en ligne sécurisé. Il s'agit là d'une alternative aux services bien connus comme Microsoft OneDrive ou Google Drive. Le problème est qu'avec ces géants du Web, ceux-ci ont accès à tous vos fichiers. À l'inverse, Proton Drive est chiffré de bout en bout. Cela signifie que vos fichiers sont sécurisés par chiffrement avant d'être envoyés sur l'espace en ligne, et ils le restent jusqu'à ce que vous les téléchargiez de nouveau. Vous seul pouvez y accéder, puisque Proton n'a aucun moyen de consulter le contenu de votre espace. C'est un tout nouveau service, lancé en septembre dernier, mais la firme travaille constamment à ajouter de nouvelles fonctionnalités.

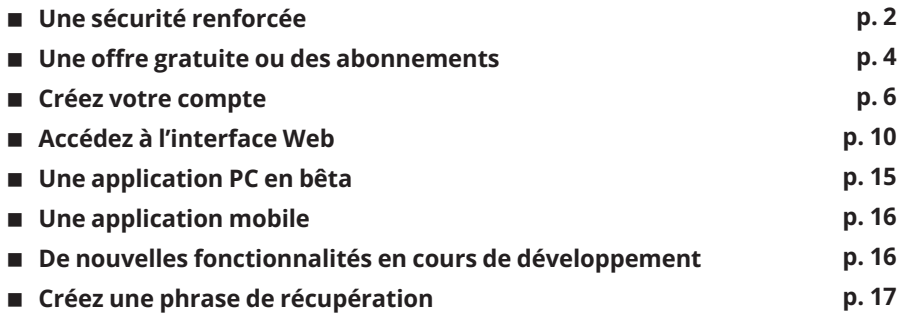

**Les informations de cet article vous aident à …**

- **Sécuriser toutes vos données avec un nouveau service de stockage en ligne très sécurisé, basé en Suisse**
- **Découvrir le fonctionnement de Proton Drive**
- **Bénéficier d'une messagerie sécurisée**

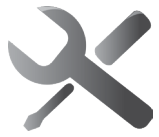

**D 2821**

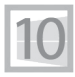

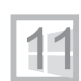

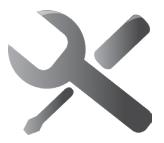

**Un chiffrement de bout en bout**

**2**

# **D 2821 Une sécurité renforcée**

Tout l'intérêt de Proton Drive par rapport aux concurrents est le chiffrement des fichiers. Les autres services offrent une sécurité beaucoup plus limitée. La connexion entre votre ordinateur et leurs serveurs est sécurisée, autrement dit les données sont chiffrées pendant la transmission. Toutefois, ce genre de sécurité ne fonctionne que pendant le transfert, une fois arrivés sur le serveur, vos fichiers ne sont plus protégés. Le service va alors chiffrer vos fichiers sur les serveurs. Toutefois, la chaîne est rompue, le chiffrement n'est pas actif de bout en bout, puisque la transmission et le stockage utilisent deux systèmes de sécurité différents. Sur les serveurs, les entreprises peuvent accéder à vos fichiers puisque ce sont eux-mêmes qui détiennent les clés de chiffrement. Vos fichiers sont protégés contre les intrus, mais pas contre Microsoft ou Google, qui peuvent les analyser pour leur propre utilisation (statistiques, entraînement d'une intelligence artificielle, etc.), ou encore les revendre à une tierce partie.

Avec Proton Drive, les fichiers sont chiffrés sur votre appareil en se basant sur votre mot de passe, ils ne peuvent donc être déchiffrés que par vous.

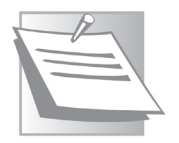

*La plupart des entreprises et des sites Web ne connaissent pas votre mot de passe. Ils n'en gardent qu'une version transformée en utilisant une fonction cryptographique non réversible. Autrement dit, ils chiffrent votre mot de passe avant de le stocker dans leur base de données, et ne peuvent pas le déchiffrer.* 

#### **Dépannage et sécurité – Proton Drive**

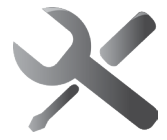

*Lorsque vous vous connectez, les sites chiffrent le mot de passe* **D 2821** *que vous venez de saisir pour pouvoir le comparer à celui stocké dans leur base de données. Si le site ou l'entreprise est piraté et ses données volées, le pirate se retrouvera avec des mots de passe chiffrés qu'il ne pourra pas utiliser pour accéder aux comptes. C'est la raison pour laquelle ils ne peuvent jamais vous donner votre mot de passe en cas d'oubli, ils ne peuvent que réinitialiser le mot de passe.*

Proton ne connaît pas votre mot de passe, et n'a donc aucun moyen de déchiffrer vos fichiers. Ils sont transmis déjà chiffrés, avec une connexion sécurisée (les données sont donc chiffrées deux fois). Ils ne seront déchiffrés que lorsque vous les téléchargez. C'est ce qu'on appelle le chiffrement de bout en bout.

Il existe bien entendu des méthodes pour utiliser Microsoft OneDrive ou Google Drive en sécurisant ses données, par exemple en chiffrant soi-même ses fichiers avec un logiciel avant de les envoyer. Toutefois, cela signifie que vous devrez à chaque fois déchiffrer les dossiers sur votre ordinateur avant de pouvoir y accéder, et que vous devrez installer un logiciel de chiffrement sur chacun de vos appareils qui voudront accéder aux fichiers sur votre compte. Et oubliez toute idée de pouvoir accéder à vos fichiers avec le navigateur.

Avec Proton Drive, la sécurité est intégrée au service. Même en accédant à votre espace avec un navigateur, le chiffrement de bout en bout est respecté. Proton Drive ne propose pas encore de suite bureautique Web pour éditer les fichiers dans le navigateur, mais vous pourrez accéder

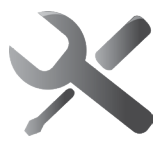

**D 2821** à vos fichiers sur tous vos appareils, sans avoir besoin de logiciel de chiffrement. Pour vous, tout fonctionne comme s'ils n'étaient pas chiffrés.

> Proton est basé en Suisse, le pays qui possède les lois parmi les plus strictes au monde concernant la protection de la vie privée. Tout est chiffré avec OpenPGP et la cryptographie à courbe elliptique haute performance (ECC Curve25519).

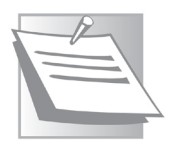

*Proton ne se contente pas seulement de chiffrer le contenu des documents. Toutes les métadonnées sont également chiffrées, ce qui inclut les noms de fichiers des dossiers, leur taille, ainsi que les dates de création et de modification. Même si quelqu'un parvenait à copier le contenu de votre espace, il ne pourrait strictement rien en tirer.* 

# **Une offre gratuite ou des abonnements**

**Le service offre actuellement 1 Go d'espace gratuitement, à condition d'effectuer quelques actions**

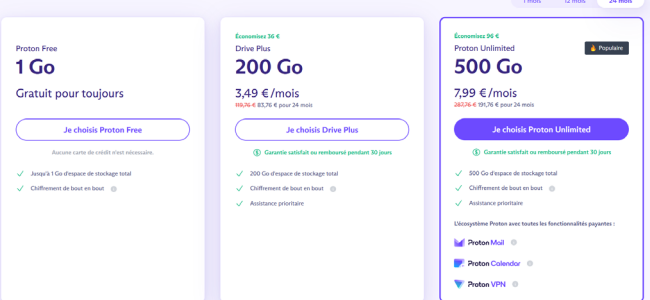

Même si Proton est une entreprise beaucoup plus petite que les géants du Web tels que Microsoft ou Google, elle parvient tout de même à proposer une offre sans abonnement comprenant la sécurité de bout en bout.

#### **Dépannage et sécurité – Proton Drive**

La version gratuite inclut 500 mégaoctets (Mo) d'espace de **D 2821** stockage, qui passe à un gigaoctet (Go) si vous effectuez quelques actions sous 30 jours. Selon vos besoins, cela peut être largement assez ou … beaucoup trop peu. Un gigaoctet représente aux alentours de 300 photos prises avec un smartphone (qui pèsent en moyenne environ 3 mégaoctets chacune). Ce sera complètement insuffisant pour des vidéos, mais vous pourrez y stocker un très grand nombre de documents.

**Attention, l'espace de stockage est commun avec votre messagerie Proton Mail. Si vous utilisez la messagerie et si avez beaucoup de courriels dans votre boîte de réception, l'espace disponible sur Proton Drive sera réduit…**

À titre d'exemple, Google offre gratuitement 15 gigaoctets avec son espace de stockage Google Drive, mais l'espace est aussi partagé avec Google Photos et Gmail. Microsoft inclut seulement 5 gigaoctets avec OneDrive, mais l'espace est dédié, la messagerie Outlook disposant, pour sa part, de 15 gigaoctets séparés. Proton Drive est donc plus petit, mais vos données ne seront plus entre les mains des géants du Web, mais bien dans un espace très sécurisé.

Le compte gratuit inclut également l'accès à la version gratuite de la messagerie sécurisée Proton Mail, un calendrier avec Proton Calendar, et l'utilisation du VPN en vitesse moyenne.

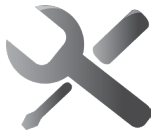

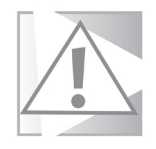

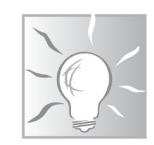

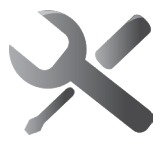

#### **D 2821 Des abonnements avantageux**

Quels que soient vos besoins, vous pourrez donc tester le service gratuitement. Si vous avez besoin de plus d'espace, vous pourrez vous y abonner. Proton offre deux niveaux d'abonnement différents.

Le premier s'appelle Drive Plus. Pour 4,99 euros par mois, votre espace de stockage en ligne passe à 200 gigaoctets. Le second est Proton Unlimited, qui inclut 500 gigaoctets d'espace de stockage, ainsi que les versions payantes de la messagerie Proton Mail, du calendrier Proton Calendar, ainsi qu'un abonnement à Proton VPN, le tout pour 11,99 euros par mois.

Le prix des deux abonnements est réduit de 20 % si vous vous engagez pour 12 mois, et de 33 % pour un engagement de deux ans, ramenant le prix mensuel à 3,49 euros et 7,99 euros par mois, respectivement.

# **Créez votre compte**

La création d'un compte ne nécessite que quelques minutes et n'est pas plus compliquée que sur un autre site Web. Si vous utilisez déjà l'un des autres services, par exemple l'excellente messagerie sécurisée Proton Mail, vous pouvez déjà accéder à Proton Drive sans avoir besoin de vous y inscrire. Le compte est commun à tous les services.

#### **Dépannage et sécurité – Proton Drive**

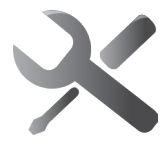

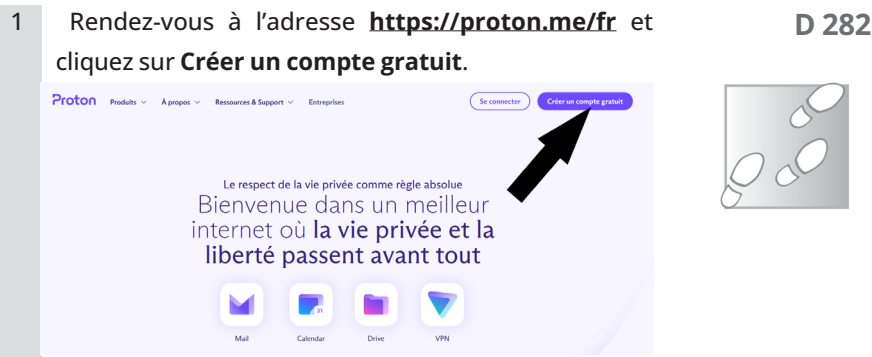

- 2 Cliquez sur le bouton **Je choisis Proton Free**. Ne vous inquiétez pas s'il est mentionné Proton Mail, il s'agit d'un abonnement commun à tous les services de la firme, et les avantages des autres sont listés en-dessous.
- 3 Saisissez un nom d'utilisateur, qui sera également votre adresse e-mail en *@proton.me*, puis créez un mot de passe unique à ce service. Proton offrant des services sécurisés, il est vivement déconseillé d'utiliser un mot de passe trop simple, ou de réutiliser celui d'un autre compte. Cliquez ensuite sur **Créer un compte**.

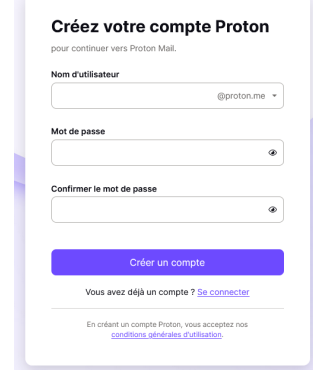

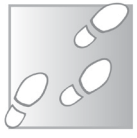

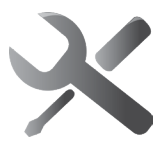

- **2821** 4 Saisissez le nom qui s'affichera chez vos contacts lorsqu'ils recevront un e-mail ou une invitation de votre part via Proton. Vous pouvez utiliser votre nom réel ou un pseudonyme. Cliquez ensuite sur **Suivant**.
	- 5 Pour pouvoir réinitialiser votre compte en cas d'oubli du mot de passe, saisissez soit votre numéro de mobile, soit votre adresse e-mail. Cliquez ensuite sur **Enregistrer votre choix**. Il n'est pas recommandé de passer cette étape.
	- 6 La dernière étape consiste à choisir la présentation du service. Cliquez sur **Suivant**.
	- 7 Sélectionnez le thème qui vous plaît le plus, ou laissez faire Proton si vous ne savez pas, vous pourrez toujours le changer plus tard dans les paramètres du compte. Cliquez sur **Suivant**.

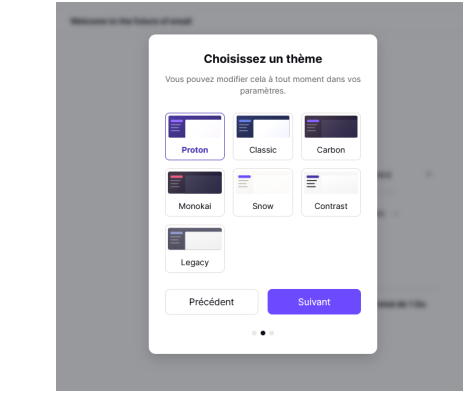

8 Enfin, cliquez sur **Commencer**.

Une fois que Proton dispose de toutes les informations nécessaires, vous pouvez commencer à utiliser le service.

#### **Doublez votre espace de stockage**  $D$  **2821**

Pour doubler votre espace de stockage et passer de 500 mégaoctets à 1 gigaoctet, il faut compléter quatre étapes sous 30 jours. Par défaut, c'est Proton Mail qui s'ouvre. Celui-ci vous indique normalement que vous avez ajouté un numéro de téléphone, qu'il faut également installer l'application mobile et également envoyer un e-mail avec votre nouvelle messagerie. Il faut aussi importer des contacts. Pour cela, vous pouvez connecter Proton Mail à votre compte Gmail, Microsoft Outlook.com ou Yahoo. Sinon, vous pourrez télécharger vos contacts depuis n'importe quelle messagerie sous forme de fichier CSV, que vous chargerez ensuite sur Proton Mail.

Toutefois, il existe une alternative, puisque Proton Drive propose une autre méthode. Il suffit de créer un compte et définir une méthode de récupération, deux étapes normalement déjà achevées, et ensuite importer un fichier et créer un lien de partage. Nous allons effectuer ces deux étapes par la suite.

**Partagez un fichier pendant instant pour doubler votre espace**

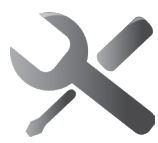

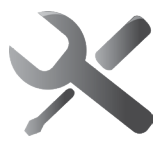

**Une interface sommaire, mais avec l'essentiel**

# **D 2821 Accédez à l'interface Web**

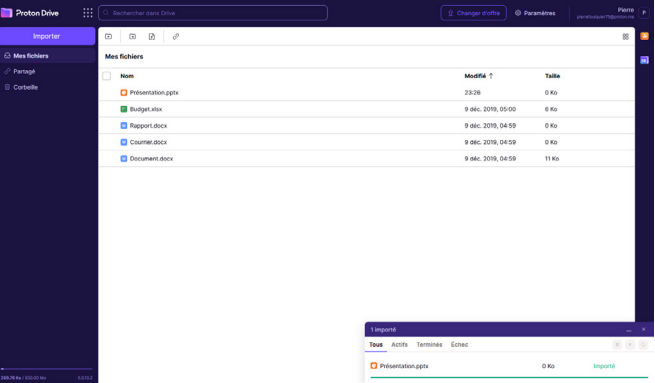

Pour accéder à Proton Drive directement, vous pouvez utiliser l'adresse Web **https://drive.proton.me**. Toutefois, à la fin de l'inscription c'est Proton Mail qui s'est ouvert. Pour basculer sur Proton Drive depuis la messagerie, cliquez sur l'icône représentée par une grille en haut à gauche, et sélectionnez **Proton Drive**.

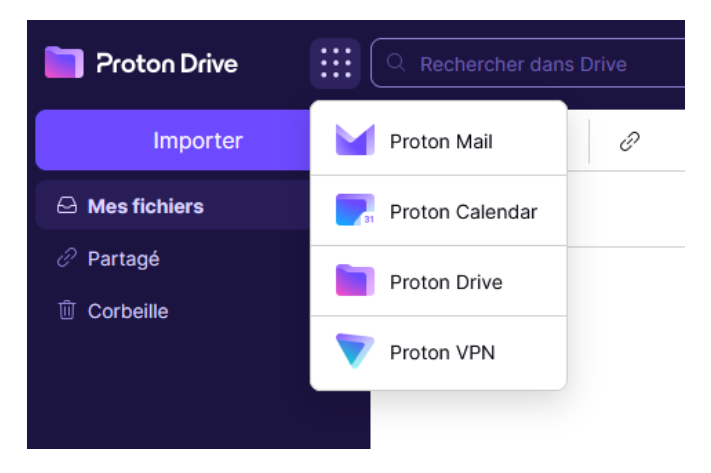

#### **Dépannage et sécurité – Proton Drive**

Lors du premier accès, l'espace est naturellement vide **D** 282<sup>*i*</sup> de tout fichier ou dossier. La colonne de gauche permet d'importer des fichiers via une fenêtre de l'explorateur de fichiers de Windows, de naviguer entre les fichiers présents sur l'espace, de gérer les fichiers actuellement partagés avec d'autres personnes et de gérer la corbeille.

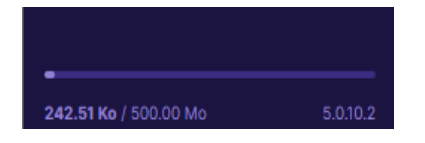

En bas à gauche vous retrouverez le compteur qui indique l'espace occupé et la taille totale de votre espace de stockage, qui sera donc à 500 Mo jusqu'à ce que nous ayons terminé les deux actions demandées. Vous remarquerez qu'une partie de l'espace est déjà utilisée alors que nous n'avons pas encore chargé de fichier. C'est tout à fait normal. L'espace est commun avec la messagerie Mail, et votre boîte de réception contient un message de bienvenue.

#### **Importez des fichiers**

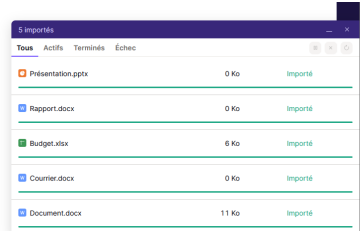

Cliquez sur le bouton **Importer**, sélectionnez quelques fichiers à placer sur votre espace de stockage, puis cliquez sur **Ouvrir**.

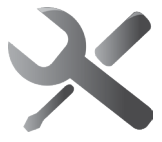

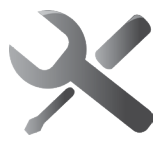

**D 2821** Vous pouvez également les faire glisser directement depuis le bureau ou une fenêtre de l'explorateur de fichiers. Les fichiers apparaissent au fur et à mesure et une petite fenêtre en bas à droite affiche la liste de tous les fichiers transférés et vous signale toute erreur.

#### **Organisez vos fichiers**

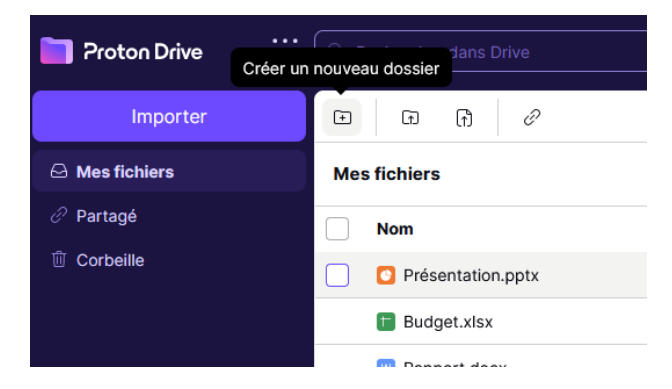

Vous pouvez bien entendu organiser vos fichiers dans des dossiers. Pour cela, cliquez sur le bouton Créer un nouveau dossier, symbolisé par une icône de dossier avec le signe **+**, en haut à gauche de la liste de fichiers. Entrez un nom pour le dossier, et cliquez sur **Créer**.

Vous pouvez ensuite sélectionner un ou plusieurs fichiers et les faire glisser sur le dossier pour les y déplacer. Si vous avez quelques difficultés avec le glisser-déposer, survolez les fichiers pour faire apparaître des cases à cocher à gauche. Cochez les fichiers à déplacer, puis cliquez sur le bouton **Déplacer dans un dossier**, représenté par des double flèches en croix, qui s'affichent alors dans la barre d'icônes au-dessus.

#### **Dépannage et sécurité – Proton Drive**

#### **Partagez un fichier D** 2821

Proton Drive

Proton propose le partage de fichiers sécurisé. Créez un lien de partage protégé avec un mot de passe. Vous pouvez également limiter le partage dans le temps, pour ne pas risquer de l'oublier. Proton permet le partage de fichiers individuels, en créant un partage différent pour chaque fichier, ou alors de partager des dossiers entiers.

Essayez de créer un partage tout de suite, vous pourrez ainsi valider la dernière étape nécessaire pour obtenir un espace de stockage gratuit de 1 gigaoctet. Vous pourrez désactiver le partage aussitôt sans perdre l'espace ainsi gagné.

- 1 Survolez un fichier ou dossier (et un seul) et cochez sa case à gauche.
- 2 Cliquez sur le bouton de partage dans la barre d'icônes en haut.

Rechercher dans Drive

₩

Importer  $\oplus$  $\overline{\mathscr{C}}$  $\overline{r}$ m  $\Theta$  Mes fichiers  $\Rightarrow$ **Mes fichiers**  $\mathcal O$  Partagé **Nom m** Corbeille Rapports **Budget.xlsx** W Rapport.docx Courrier does

- 3 Cliquez sur **Paramètres de confidentialité**.
- 4 Activez l'option **Protéger avec un mot de passe**, puis créez un mot de passe.

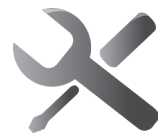

**Pensez à partager un fichier sous 30 jours pour avoir de l'espace gratuit en plus**

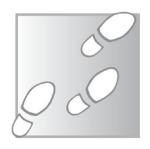

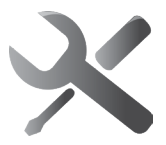

- **D 2821** 5 Activez l'option **Définir la date d'expiration**, puis sélectionnez une date dans le calendrier.
- 6 Cliquez sur **Enregistrer**.
- 7 Enfin, cliquez sur **Copier le lien**, qui sera placé dans le presse-papiers de Windows, puis sur **Fermer**. Envoyez le lien à vos contacts par la méthode que vous préférez (e-mail, messagerie instantanée, etc.).

La protection par mot de passe n'est pas obligatoire, car il peut arriver que vous choisissiez de partager un fichier publiquement. Toutefois, gardez à l'esprit que n'importe qui avec le lien pourra y accéder dans ce cas, et il n'est pas impossible (même si c'est improbable) que quelqu'un découvre le lien par hasard. Pensez aussi à ne pas partager le lien et le mot de passe par le même biais. Par exemple communiquez le mot de passe par téléphone ou par SMS.

À tout moment, vous pouvez consulter la liste de fichiers partagés en cliquant sur Partagé, dans le menu de gauche de Drive. À partir de cette liste, vous pourrez accéder de nouveau à la fenêtre de partage afin de modifier le mot de passe ou copier à nouveau le lien, et vous pourrez arrêter le partage.

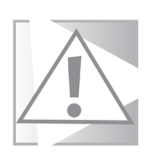

**À ce stade, votre espace de stockage à dû passer à 1 Go (affiché en bas à gauche de Drive) si vous avez créé un partage dans les 30 jours après la création de votre compte. Si ce n'est pas le cas, cliquez sur l'icône en forme de cadeau en bas à droite de la fenêtre de Proton Drive afin d'afficher la liste d'actions à mener et de voir laquelle vous manque.**
## **Dépannage et sécurité – Proton Drive**

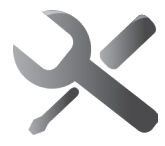

Vos actions de bienvenue Faites connaissance avec Proton Drive et gagnez votre bonus de 500 Mo d'espace de stockage ! Gréer un compte Proton Imnortez-votre-premier-fichier Créez un lien de partage C'est simple et sécurisé Dófinissoz una móthoda da écupération  $\times$  **D 2821 15**

# **Une application PC en bêta**

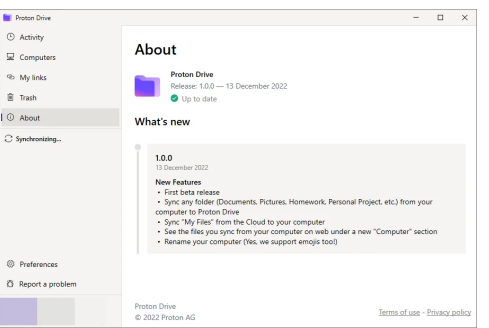

**Elle devrait être disponible sous quelques mois**

Actuellement, Proton Drive n'est disponible qu'en version Web ainsi que sur mobile (Android et iOS). Il y aura à terme une application pour Windows, macOS et Linux. Toutefois, ces versions ne sont pas encore prêtes. La bonne nouvelle est que la version pour Windows est en bêta fermée, et devrait donc être disponible d'ici quelques mois. Elle est accessible à toute personne ayant un abonnement à n'importe quel service parmi ceux de Proton (Drive, Mail ou VPN). En attendant, vous pouvez utiliser les versions mobiles ou Web pour transférer vos fichiers. Sur PC, Proton Drive fonctionnera exactement comme Google Drive ou Microsoft OneDrive. Il faudra installer le logiciel qui effectue la synchronisation avec votre compte en ligne (Microsoft

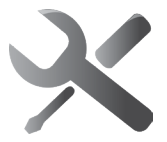

 $=$   $+$   $+$   $+$ 

Document.docx<br>10.81.KR Motified 9.dec 2019

 $\mathcal O$ 

 $\perp$ 

**16**

**D 2821** OneDrive est préinstallé sur Windows). Celui-ci créera des dossiers, comme les dossiers OneDrive déjà présents dans Windows. Il suffira d'enregistrer vos fichiers dans ces dossiers pour qu'ils soient synchronisés avec votre espace de stockage sécurisé en ligne. Vous pourrez également ajouter d'autres dossiers, qui seront ajoutés sur votre espace en ligne dans un dossier portant le nom de l'ordinateur afin de vous y retrouver plus facilement.

# **Une application mobile**

**La version française arrive…**

Vous pouvez accéder à vos fichiers sur tous vos appareils. Sur ordinateur il faudra se contenter de la version Web dans l'immédiat, il existe désormais une application mobile compatible Android et iOS. Elle se nomme tout simplement Proton Drive. Son fonctionnement est très simple, puisque vous pouvez y charger des

fichiers, les télécharger sur votre mobile, les organiser et les partager. Bref, tout ce que vous pouvez faire avec l'interface Web. L'application n'a pas encore été traduite en français, mais cela ne devrait plus tarder.

# **De nouvelles fonctionnalités en cours de développement**

Proton Drive étant un tout nouveau service, et n'ayant pas la puissance de Microsoft ou Google pour créer toutes les fonctionnalités en même temps, il est tout à fait normal que le service évolue avec le temps.

## **Dépannage et sécurité – Proton Drive**

Actuellement, il est réduit au minimum essentiel, mais cela **D 2821** aura peut-être déjà changé depuis que cet article a été écrit.

Proton Drive permet déjà d'effectuer une recherche sur ces fichiers. Cette fonction qui paraît si simple est en réalité extrêmement compliquée pour un stockage sécurisé.

Comme déjà mentionné, Proton devrait proposer dans les prochains mois, une application pour synchroniser automatiquement les fichiers du PC et une version traduite de l'application mobile. La firme travaille également pour permettre de prévisualiser les fichiers, et à terme de les éditer, le tout sans compromettre la sécurité de vos données.

# **Créez une phrase de récupération**

Pendant la création du compte, Proton vous a demandé de renseigner un numéro de téléphone ou une adresse e-mail afin de pouvoir récupérer l'accès à votre compte en cas d'oubli du mot de passe. Toutefois, à cause du chiffrement, si vous deviez utiliser cette méthode, ce ne serait pas suffisant pour retrouver vos données. Vous pourriez de nouveau utiliser votre compte, mais il serait vide. Pour pouvoir récupérer toutes vos données, il faut créer une phrase de récupération. C'est une série de 12 mots générés automatiquement qui permet de déchiffrer vos données. Il faudra donc la conserver en lieu sûr et vous assurer que personne d'autre n'y a accès. Ce n'est pas forcément une bonne idée de l'enregistrer sur votre ordinateur, car quelqu'un (ou un virus) pourrait le découvrir.

**Un code spécial pour récupérer vos données si vous perdez votre mot de passe**

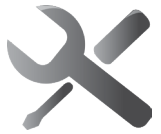

**17**

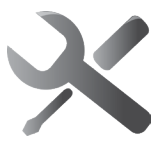

**18**

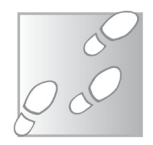

- **D 2821** 1 Depuis n'importe quel service Proton, cliquez sur votre profil en haut à droite et sélectionnez **Créer une phrase de récupération**.
	- 2 Saisissez le mot de passe de votre compte, puis cliquez sur **Créer**.

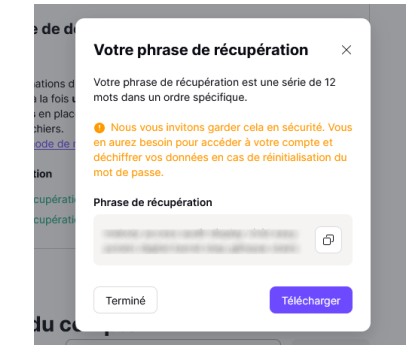

3 Recopiez la phrase sur un papier, ou cliquez sur le bouton **Copier** (deux carrés l'un sur l'autre) pour le copier dans le presse-papiers.

Vous pourrez ensuite l'enregistrer dans votre gestionnaire de mots de passe, par exemple. La plupart offrent la possibilité de créer des notes sécurisées. Vous pouvez aussi le télécharger sous forme de fichier texte. Dans ce cas, pensez à le protéger avec un logiciel de chiffrement, ou placez-le dans un dossier compressé protégé par mot de passe (avec un logiciel comme 7-Zip).

N'oubliez pas, si vous perdez la phrase de récupération, il n'existe aucun moyen de retrouver vos données si vous oubliez également votre mot de passe. Proton n'aura aucun moyen de vous aider. Ça fait partie de la sécurité du service.

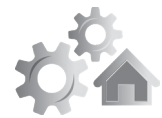

# **<sup>1</sup> Gmail : 10 astuces pour mieux gérer vos mails**

Gmail est l'un des services de messagerie électronique les plus populaires et les plus utilisés au monde. Que vous l'utilisiez pour des raisons professionnelles ou personnelles, il est essentiel d'en connaître toutes les astuces et fonctionnalités pour gérer efficacement votre boîte de réception et gagner du temps.

**R 2821**

Dans cet article, nous vous présenterons dix astuces pour Gmail qui vous aideront à améliorer votre productivité et à mieux organiser vos e-mails. De la gestion des filtres à la création d'une signature, en passant par la planification d'envoi d'e-mails, ces astuces simples mais puissantes vous permettront de tirer le meilleur parti de Gmail. Que vous soyez un nouvel utilisateur ou un utilisateur expérimenté, ces astuces pour Gmail sont incontournables.

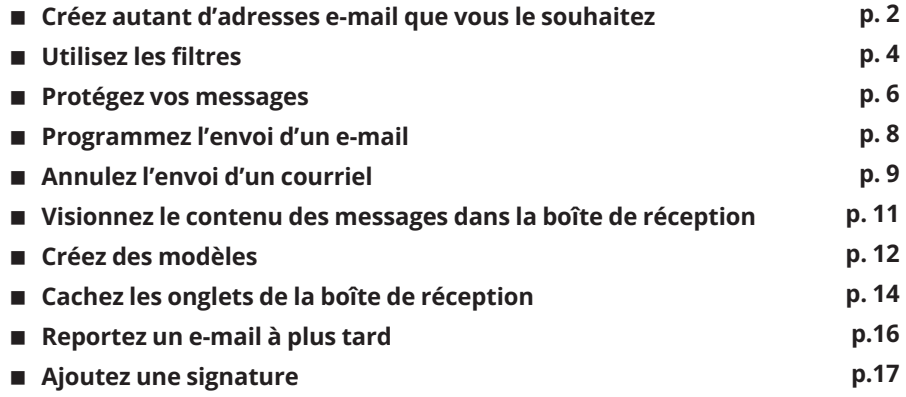

**Les informations de cet article vous aident à …**

**Mieux gérer votre messagerie Gmail en découvrant nos dix astuces.**

**Tirer le meilleur parti de Gmail et surtout faciliter votre quotidien.**

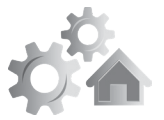

**2 R 2821**

# **Créez autant d'adresses e-mail que vous le souhaitez**

**Créez plusieurs comptes ou trouvez la source des indésirables**

Saviez-vous que Gmail offre la possibilité de créer des adresses différentes tout en conservant la même boîte de réception ? C'est très pratique pour de multiples raisons. Tout d'abord, vous pourrez créer plusieurs comptes sur un même site sans devoir utiliser une autre messagerie. Cette fonction permet également d'identifier la source des courriers indésirables et de les supprimer automatiquement avec des filtres. De plus, vous n'avez rien à faire pour créer ces adresses, elles existent déjà ! Vous pouvez directement les utiliser lorsque vous vous inscrivez sur un site. Gmail propose trois façons de personnaliser son adresse.

## **Googlemail**

La première adresse personnalisée est issue d'un dilemme que Google a rencontré en Allemagne. À cause d'un problème de droits, la firme ne pouvait pas utiliser le nom Gmail pour sa messagerie. Elle a donc créé une alternative, Google Mail. Les internautes allemands étaient donc redirigés vers un autre nom de domaine et recevaient une adresse de messagerie se terminant par **@googlemail.com**. Même si le problème est résolu depuis une décennie, Google garde ce nom de domaine pour ses utilisateurs historiques. Pour simplifier les choses, les deux adresses sont interchangeables. Autrement dit, si vous possédez une adresse **@gmail.com**, vous avez déjà la même adresse **@googlemail.com**. Il suffit donc de changer la deuxième moitié de votre adresse. Vous recevrez

## **Réglages – 10 astuces Gmail**

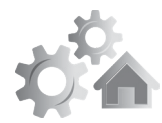

tous les messages envoyés aux deux adresses dans la même **R 2821 3** boîte de réception. Testez-la en vous envoyant un message.

## **La méthode des points**

La seconde méthode consiste à insérer des points dans votre adresse. Google a choisi d'ignorer tout simplement le point dans la première moitié de ses adresses e-mail. Si vous vous êtes inscrit en utilisant un point pour séparer votre nom et votre prénom, vous pouvez tout simplement l'enlever si vous le souhaitez. Ou sinon, vous pouvez en ajouter. Par exemple, si vous utilisez l'adresse prenom.nom@gmail.com, vous pouvez également opter pour **prenomnom@gmail. com** ou encore **pre.no.m.no.m@gmail.com**. Attention, ceci ne fonctionne qu'avec la première moitié de votre adresse e-mail. Si vous modifiez la partie **@gmail.com**, les messages se perdront ou la messagerie refusera de les envoyer.

#### **Les alias avec un +**

Enfin, la troisième méthode est particulièrement pratique puisque vous pouvez créer un nombre quasiment illimité d'adresses en ajoutant simplement le signe **+** à la fin de la première partie de votre adresse e-mail, suivi de quelques caractères. Vous pouvez ainsi créer des adresses pour chaque type d'inscription, comme les jeux concours, les forums, les réseaux sociaux…, afin de les filtrer plus facilement. Par exemple, pour créer une adresse spécifique aux jeux concours avec mon adresse personnelle **p.foulquier@ gmail.com**, il me suffirait de m'inscrire aux jeux concours en indiquant l'adresse **p.foulquier+jeuxconcours@gmail.com**.

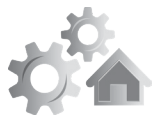

**4 R 2821** Ou alors vous pouvez utiliser une nouvelle adresse à chaque inscription sur un site Web, en mettant par exemple le nom du site. Ainsi, pour le site Amazon, je pourrais m'inscrire avec l'adresse **p.foulquier+amazon@gmail.com**. L'intérêt de cette démarche est de pouvoir identifier les auteurs de courriers indésirables. Il vous suffit alors de voir à quelle adresse le message a été envoyé pour savoir quel site utilise vos données ou les a revendues. Vous pourrez alors mettre en place un filtre sur cette adresse personnalisée spécifique sans perdre les messages reçus d'autres sites Web.

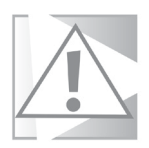

Le seul bémol pour cette méthode est que certains sites n'acceptent pas le signe + dans une adresse e-mail. Ils peuvent refuser l'inscription, ou alors l'accepter en éliminant automatiquement la partie ajoutée pour revenir à votre adresse e-mail « de base ».

# **Utilisez les filtres**

**Organisez votre boîte de réception**

Vous pouvez organiser automatiquement votre messagerie pour simplifier la vie. Mettez de côté les courriels en provenance de certaines adresses, supprimez automatiquement les messages avec de grosses pièces jointes après un certain temps, ou alors associez un filtre avec une adresse e-mail personnalisée pour créer vos propres catégories.

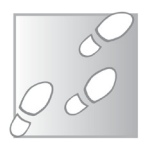

- 1 Rendez-vous sur votre messagerie Gmail à l'adresse **https://mail.google.com** et identifiez-vous si besoin.
- 2 Tout à droite dans la barre de recherche en haut de la messagerie, cliquez sur le bouton **Afficher les options**

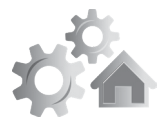

**de recherche**, représenté par une icône avec trois **R 282** traits horizontaux.

3 Remplissez les différents champs qui différencient les messages à filtrer des autres. Il peut s'agir par exemple de l'adresse de l'expéditeur. Si vous créez un filtre pour une adresse personnalisée avec le signe **+,** placez-la dans la case **À**.

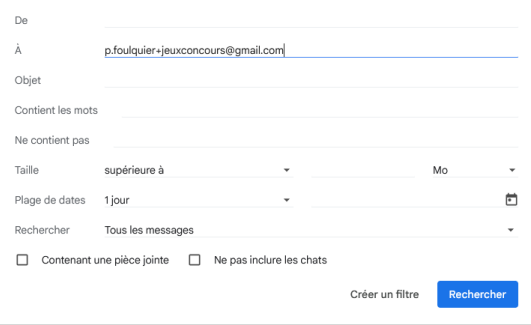

- 4 Cliquez sur **Créer un filtre**.
- 5 Pour éviter de voir ces messages dans la boîte de réception, cochez la case **Ne pas afficher dans la boîte de réception (Archiver)**. Dans ce cas, il faudra un autre moyen de pouvoir les consulter. Cochez la case Appliquer le libellé, puis ouvrez le menu déroulant et sélectionnez un libellé existant, ou cliquez sur **Nouveau libellé et donnez-lui un nom**. Il apparaîtra dans la colonne de gauche de la messagerie.
- 6 Sélectionnez les autres options, puis cochez la case **Appliquer également ce filtre à X message correspondant** si vous souhaitez appliquer le filtre sur les messages déjà reçus.

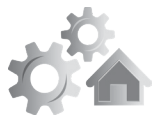

#### **6 R 2821** 7 Cliquez sur **Créer un filtre**.

Vous pouvez gérer les filtres dans les paramètres de Gmail. Cliquez sur la roue dentée en haut à droite puis sélectionnez **Voir tous les paramètres**. Ouvrez ensuite l'onglet **Filtres et adresses bloquées**. Vous pourrez modifier ou supprimer les filtres existants, ou en créer de nouveaux.

# **Protégez vos messages**

**Des messages éphémères comme sur Snapchat**

Saviez-vous que Gmail permet d'envoyer des messages sécurisés ? Il existe des solutions qui chiffrent le contenu du message avant de l'envoyer, ce qui nécessite d'utiliser un logiciel de messagerie avec le chiffrement activé et avoir déjà échangé au moins un message pour échanger les clés publiques. Google a choisi une option plus simple : le message n'est pas envoyé au destinataire. Il reste sur les serveurs de Google qui en protège l'accès. L'avantage c'est que ce genre de message est également éphémère. Vous pouvez choisir pendant combien de temps il reste accessible, entre un jour et cinq ans.

Les messages sécurisés fonctionnent légèrement différemment selon si votre destinataire utilise Gmail ou non. Entre utilisateurs Gmail, Google peut assurer la sécurité du message et l'afficher comme un message normal. Tout du moins pour les utilisateurs qui passent par le site Web de la messagerie. Pour les destinataires qui utilisent une autre messagerie que Gmail, ou qui utilisent un logiciel de messagerie, Google doit ajouter des étapes supplémentaires pour assurer la confidentialité du contenu. Dans ce cas, le

44 **• PC & Mac •** Avril 2023

## **Réglages – 10 astuces Gmail**

destinataire reçoit un message contenant un lien. Il doit **R 282** cliquer dessus pour ouvrir une page Web qui lui demandera un code secret. Vous avez deux possibilités pour l'envoi du code, soit par SMS, soit par e-mail. Si vous optez pour l'envoi par e-mail (le choix par défaut), après avoir cliqué sur le lien dans le message, le destinataire recevra un second e-mail contenant un code secret. Si vous optez pour le SMS, il le recevra sur son mobile. Mais vous devrez saisir un numéro de téléphone pour chaque destinataire avant d'envoyer l'email.

- 1 Rendez-vous sur votre messagerie Gmail à l'adresse **https://mail.google.com** et identifiez-vous si besoin.
- 2 Cliquez sur **Nouveau message** en haut à gauche, puis composez votre message.
- 3 Cliquez sur le bouton **Activer/Désactiver le mode confidentiel**. Il s'agit d'un cadenas surmonté d'une horloge, tout en bas du message.

Modifier  $\vee$ 

 $\epsilon$ 

Ū

Date d'expiration du contenu : 24 févr. 2023 Les destinataires de cet e-mail n'auront pas la

 $\odot$ 

ො

de le télécharger

Envoye

Û.

possibilité de le transférer, de le copier, de l'imprimer ni

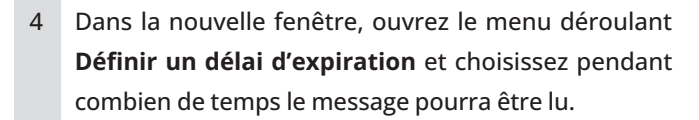

5 Choisissez si le code secret doit être envoyé par SMS ou non. Dans le cas contraire, il sera envoyé par e-mail.

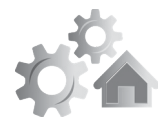

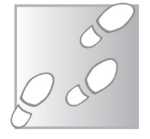

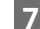

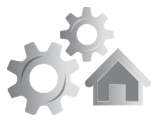

**8 R 2821** 6 Cliquez sur **Enregistrer**, puis sur **Envoyer**.

7 Si vous avez coché l'option **Code secret reçu par SMS**, il faudra entrer un numéro de téléphone pour chaque destinataire. Cliquez ensuite sur **Envoyer**.

# **Programmez l'envoi d'un e-mail**

Cela fait quelques années maintenant que Google permet de programmer l'envoi d'un e-mail. Vous pouvez préparer les cartes de vœux électroniques à l'avance et les programmer pour l'année à venir afin d'être certain de n'oublier personne. Vous pouvez aussi utiliser cette fonction pour rappeler à quelqu'un un rendez-vous, sans avoir à penser à lui envoyer un message la veille. Ou vous pouvez tout simplement répondre à quelqu'un en dehors des horaires de travail sans qu'elle sache qu'il vous arrive de consulter vos messages chez vous, en l'envoyant à la première heure le lendemain. Certains logiciels de messagerie proposent une fonction similaire, mais Gmail a un énorme avantage. Comme la programmation est effectuée directement via la messagerie Web, et donc sur les serveurs de Google, vous n'avez pas besoin de garder votre ordinateur allumé pour que le message parte à l'heure prévue. Google s'occupe de tout !

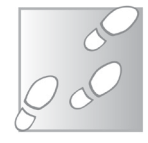

- 1 Rendez-vous sur votre messagerie Gmail à l'adresse **https://mail.google.com** et identifiez-vous si besoin.
- 2 Cliquez sur **Nouveau message**, ou répondez à un message reçu, puis composez votre texte.
- 3 Une fois terminé, cliquez sur la petite flèche sur le côté du bouton **Envoyer**, puis sélectionnez **Programmer l'envoi**.

**Envoyez vos messages à une date spécifique**

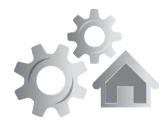

**R 2821 9**

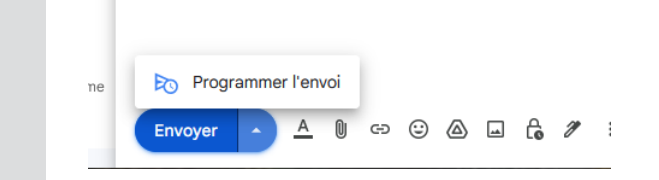

4 Gmail vous propose trois horaires d'envoi : à la première heure demain matin, dans l'après-midi, ou encore le début de la semaine prochaine. Sélectionnez une des dates, ou cliquez sur **Choisir une date et une heure** pour en sélectionner une autre et cliquez sur **Programmer l'envoi**.

À noter que cette option n'est pas disponible si vous avez activé le mode confidentiel.

# **Annulez l'envoi d'un courriel**

L'être humain a une capacité singulière à se rendre compte d'une bourde une fraction de seconde après l'avoir faite. C'est particulièrement vrai avec les e-mails. Dès que l'on clique sur le bouton Envoyer, on se rend compte qu'il manque la pièce jointe. Ou encore que ce n'est pas le bon destinataire. Impossible alors de faire marche arrière, le message est déjà arrivé dans la boîte de réception du destinataire. C'est dans ces moments que l'on voudrait pouvoir remonter le temps. Parce que c'est tellement courant, Gmail a intégré une fonction pour annuler un message déjà envoyé. Plutôt que de voyager dans le temps, la messagerie a eu la bonne idée de retarder l'envoi. Pendant quelques instants, Gmail affiche une petite notification en bas à gauche avec l'option **Annuler**.

**Un bouton d'urgence antigaffe !**

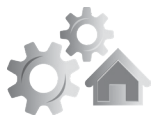

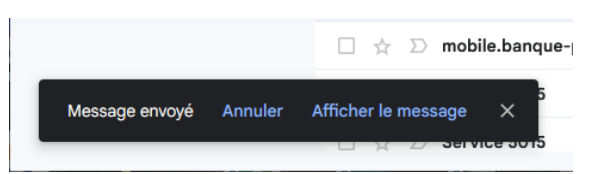

Cliquez dessus pour empêcher Gmail d'envoyer le message. Mais attention, vous n'avez que cinq secondes ! Par défaut le délai est très court, tellement court que le temps de se souvenir que cette option existe, elle a déjà disparu. Cependant, vous pouvez modifier le temps d'affichage.

- 1 Rendez-vous sur votre messagerie Gmail à l'adresse **https://mail.google.com** et identifiez-vous si besoin.
- 2 Cliquez sur la roue dentée en haut à droite puis sélectionnez **Paramètres** et **Voir tous les paramètres**.
- 3 Dans l'onglet **Général**, repérez la section **Annuler l'envoi**, puis ouvrez le menu déroulant **Délai d'annulation d'envoi** et sélectionnez la durée qui vous convient.
- 4 Cliquez sur le bouton **Enregistrer les modifications** en bas de page.

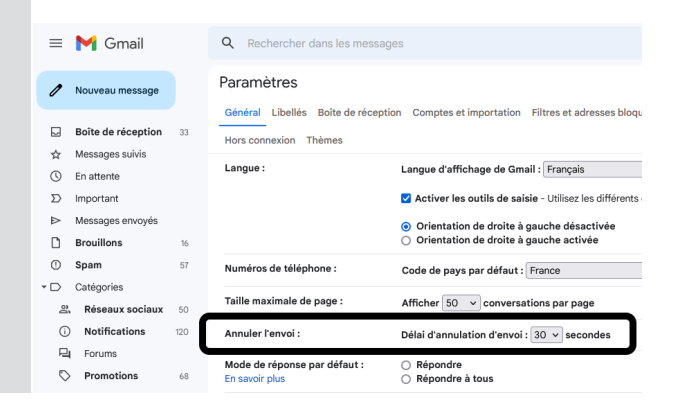

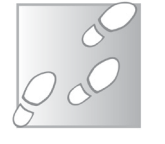

Grâce à cette fonction, vous pourrez annuler l'envoi d'un **R 2821** message jusqu'à 30 secondes après avoir cliqué sur **Envoyer**. Il faudra toutefois garder à l'esprit que vos messages ne partiront pas avant la fin du délai. Ainsi, si vous vous avez votre correspondant au téléphone et que vous lui indiquez que vous lui envoyez quelque chose par e-mail, il ne le recevra pas instantanément.

# **Visionnez le contenu des messages dans la boîte de réception**

La plupart des logiciels de messagerie utilisent le même type d'affichage : les dossiers à gauche, la liste de messages en haut, et le contenu du message sélectionné en-dessous. Certains, comme Microsoft Outlook, proposent également un affichage en trois colonnes, avec les dossiers toujours à gauche, la liste de messages dans la colonne du milieu et le contenu du message sélectionné à droite. Par défaut, Gmail n'affiche pas le contenu des messages sur la même page que la liste de messages reçus. Toutefois, il est possible d'activer

cette mise en page, et vous aurez le choix entre les deux formats. C'est très pratique pour parcourir le contenu de sa boîte de réception sans avoir à utiliser le bouton Précédent du navigateur constamment pour revenir à la liste de messages.

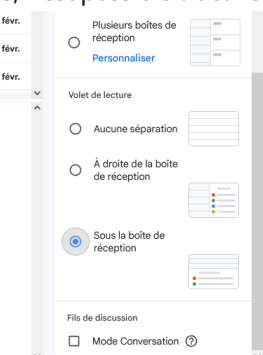

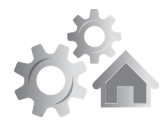

**Affichez le volet de lecture**

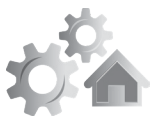

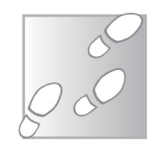

- **12 R 2821** 1 Rendez-vous sur votre messagerie Gmail à l'adresse **https://mail.google.com** et identifiez-vous si besoin.
	- 2 Cliquez sur la roue dentée en haut à droite pour ouvrir le volet **Configuration rapide**.
	- 3 Faites défiler les options jusqu'à la rubrique **Volet de lecture**.
	- 4 Sélectionnez l'option **À droite de la boîte de réception**  pour un affichage en trois colonnes. Sélectionnez **Sous la boîte de réception** pour avoir la liste des messages en haut, et le contenu du message sélectionné en bas.
	- 5 À la première activation, il est possible que Gmail indique que la page a besoin d'être réactualisée pour appliquer les changements. Dans ce cas, cliquez sur le bouton **Actualiser**. Vous pourrez ensuite retourner dans les options et basculer entre les différentes mises en page pour voir laquelle vous préférez, sans avoir besoin de réactualiser la page à chaque fois.

# **Créez des modèles**

**Préparez vos réponses à l'avance**

Si vous avez souvent tendance à envoyer le même genre d'e-mail, vous pouvez vous simplifier la vie et gagner du temps grâce aux modèles dans Gmail. Enregistrez la partie de l'e-mail que vous souhaitez réutiliser, puis vous pourrez l'insérer dans tout nouveau message ou dans vos réponses, en seulement trois clics. Vous n'aurez ensuite plus qu'à éditer le message afin de le personnaliser pour le destinataire et le tour sera joué.

**Réglages – 10 astuces Gmail**

- 1 Rendez-vous sur votre messagerie Gmail à l'adresse **R 2821 13 https://mail.google.com** et identifiez-vous si besoin.
- 2 Cliquez sur la roue dentée en haut à droite pour ouvrir le menu principal et sélectionnez **Paramètres** et **Voir tous les paramètres**.
- 3 Ouvrez l'onglet **Paramètres avancés**.

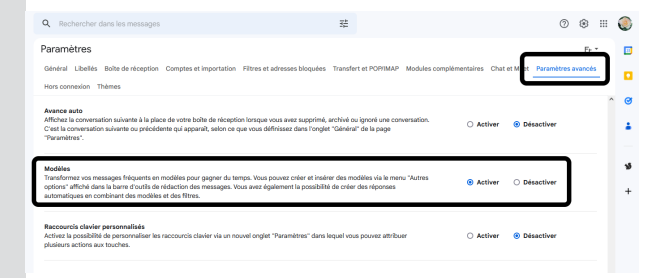

4 Dans la rubrique **Modèles**, sélectionnez **Activer**, puis cliquez sur le bouton **Enregistrer les modifications** en bas de page.

Vous n'aurez besoin d'activer la fonction qu'une seule fois. Une fois fait, vous pouvez créer votre premier modèle.

- 1 Dans votre messagerie Gmail, cliquez sur le bouton **Nouveau message** en haut à gauche.
- 2 Composez le message que vous souhaitez enregistrer. Vous pouvez vous contenter de quelques mots que vous pourrez compléter par la suite, ou créer un message entier.
- 3 Une fois fait, cliquez sur les trois points verticaux en bas à droite du volet **Nouveau message** et sélectionnez **Modèles**, puis **Enregistrer en tant que modèle**, et enfin **Enregistrer nouveau modèle**.

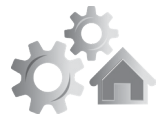

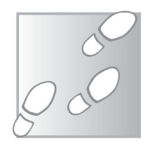

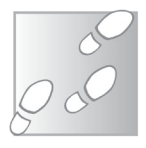

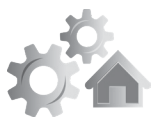

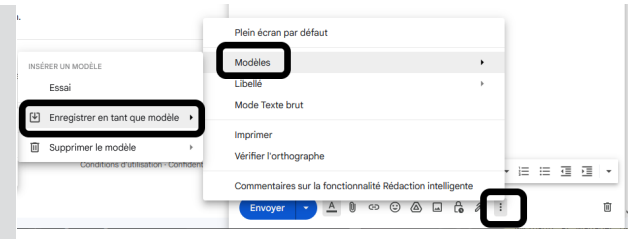

4 Donnez un nom à votre modèle, puis cliquez sur Enregistrer.

Ensuite, pour utiliser ce modèle, il suffit de composer un message, en créant un nouveau message vide ou en répondant à un e-mail reçu. Cliquez ensuite sur les trois points en bas à droite, survolez Modèles, et sélectionnez le modèle que vous avez créé. Vous pourrez ensuite modifier le message si besoin, ajouter les destinataires et l'envoyer normalement.

# **Cachez les onglets de la boîte de réception**

Depuis quelque temps, Google tente de simplifier la boîte de réception en effectuant un tri automatique. Le dossier est divisé en plusieurs onglets, avec notamment une liste de messages sous Promotions, et une autre sous Réseaux sociaux. Si l'idée est bonne, devoir consulter plusieurs listes pour lire tous ses messages n'est pas du goût de tous. Heureusement, si vous préférez vous contenter d'une seule boîte de réception, vous pouvez désactiver ces onglets. À l'inverse, si vous trouvez les deux onglets par défaut pratique, vous pouvez en ajouter deux autres, les notifications et les forums, pour encore mieux faire le tri dans votre messagerie.

**Retrouvez tous vos messages**

### **Réglages – 10 astuces Gmail**

- 1 Rendez-vous sur votre messagerie Gmail à l'adresse **R 2821 15 https://mail.google.com** et identifiez-vous si besoin.
- 2 Cliquez sur la roue dentée en haut à droite pour ouvrir le menu principal et sélectionnez **Paramètres et Voir tous les paramètres**.
- 3 Ouvrez l'onglet **Boîte de réception**.

 $\mathbf{A}$   $\mathbf{A}$   $\mathbf{$ 

- 4 Décochez les cases **Promotions, Réseaux sociaux, Notifications et Forums**.
- 5 Cliquez sur le bouton **Enregistrer les modifications en bas de page**.

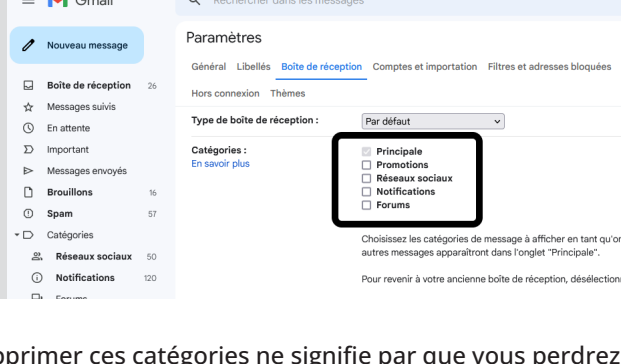

Supprimer ces catégories ne signifie par que vous p l'accès à ces messages. Gmail ne trie la boîte de réception que si au moins une de ces catégories est sélectionnée. Sinon, le site affiche tous les messages mélangés dans une seule liste.

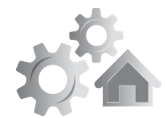

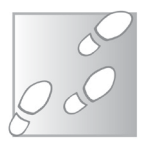

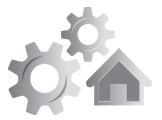

**Des messages qui réapparaissent comme par magie !**

# **16 R 2821 Reportez un e-mail à plus tard**

Si vous vous retrouvez souvent à jongler avec de multiples conversations par e-mail en même temps, il peut être impossible de tout traiter. Dans ce cas, il faut se concentrer sur le plus urgent, pour gérer le reste après. Mais c'est souvent plus facile à dire qu'à faire, et pendant ce temps la boîte de réception se remplit.

Dans ce cas de figure, Gmail propose une fonction extrêmement pratique pour simplifier la liste de nouveaux messages sans perdre de vue ceux que vous ne pouvez pas traiter tout de suite. Mettez en attente des messages pour les faire disparaître. Ils réapparaîtront en haut de votre boîte de réception à une heure prédéterminée. Vous pourrez ainsi vous concentrer sur le reste et les traiter quand vous savez que vous aurez le temps.

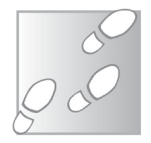

- 1 Rendez-vous sur votre messagerie Gmail à l'adresse **https://mail.google.com** et identifiez-vous si besoin.
- 2 Survolez le message dans la liste d'e-mails reçus, et cliquez sur le bouton **Mettre en attente** qui apparaît à droite.
- 3 Gmail propose quelques options rapides. Si elles ne

vous conviennent pas, cliquez sur **Choisir une date et une heure**, puis sélectionnez à quel moment faire réapparaître le message.

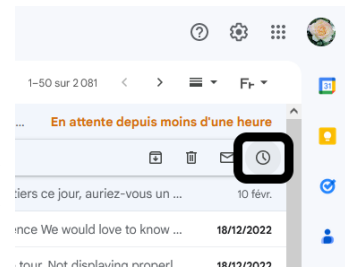

**Réglages – 10 astuces Gmail**

#### 4 Cliquez sur **Enregistrer**. **R 2821 17**

Le message disparaît alors de la boîte de réception. Vous pouvez ainsi mettre de côté autant de messages que nécessaire. Pour les retrouver, il suffit de cliquer sur **En attente** dans la colonne de gauche de la messagerie. Une fois arrivé à l'échéance, le message est temporairement placé en haut de la boîte de réception, et la date d'envoi est remplacée par la mention En attente depuis moins d'une heure.

## **Ajoutez une signature**

Si vous utilisez votre messagerie pour des communications professionnelles, une signature donne toujours une meilleure impression. Vous pouvez y inclure vos informations de contact, comme le numéro de mobile et l'adresse postale. Vous pouvez également y inclure un logo, vos profils de réseaux sociaux, et bien d'autres. Gmail propose un petit éditeur qui permet de créer sa signature très simplement, comme dans un traitement de texte. De plus, vous pouvez en créer plusieurs si besoin et les changer en composant votre message.

- 1 Rendez-vous sur votre messagerie Gmail à l'adresse **https://mail.google.com** et identifiez-vous si besoin.
- 2 Cliquez sur la roue dentée en haut à droite pour ouvrir le menu principal et sélectionnez **Paramètres** et **Voir tous les paramètres**.
- 3 Dans l'onglet **Général**, faites défiler la page jusqu'à la section **Signature**.

**Donnez un air plus « pro » à vos e-mails**

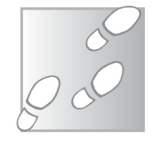

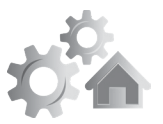

#### **18 R 2821**

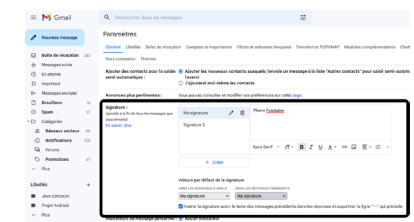

- 4 Si vous n'avez pas encore créé de signature, cliquez sur le bouton **Créer**.
- 5 Donnez un nom à votre signature, puis cliquez sur le bouton **Créer**.
- 6 Saisissez votre signature dans la case. Vous pouvez utiliser la barre d'outils en bas du champ de texte pour mettre en forme le texte, et même insérer des liens ou des images.
- 7 Une fois terminé, ouvrez les menus déroulants Dans les nouveaux e-mails et **Dans les réponses/transferts** et sélectionnez votre nouvelle signature.
- 8 Pour que votre signature apparaisse lorsque vous répondez à un message, cochez la case **Insérer la signature avant le texte des messages précédents dans les réponses et supprimer la ligne "--" qui précède**.
- 9 Cliquez sur le bouton **Enregistrer les modifications** en bas de page.

Vous pouvez créer plusieurs signatures en cliquant de nouveau sur le bouton **Créer**. Lorsque vous composez un message, il suffira de cliquer sur l'icône en forme de stylo en bas du champ de texte pour changer la signature par défaut pour une autre.

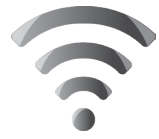

# **<sup>1</sup> Darknet, découvrez la face sombre d'Internet**

L'Internet est comme une gigantesque ville, avec de grands boulevards connus de tous, des quartiers fréquentés que par les résidents, de petites ruelles abandonnées et même, de petites impasses absentes de la carte. Mais ce n'est que la partie visible. Il existe toute une série de tunnels souterrains, clandestins et difficiles d'accès, très fréquentés par les gens soucieux de cacher leurs activités ainsi que par les criminels. Il y fait sombre, tout le monde y est anonyme et la police ne peut que s'infiltrer en douce. C'est ce qu'on appelle le darknet, ou l'Internet sombre, la face cachée du réseau mondial absent des moteurs de recherche et uniquement accessible avec des logiciels spécialisés. Il ne s'y déroule pas que des activités illégales, puisque des gens s'en servent pour éviter la censure et se battre contre des dictatures. Mais on y retrouve également des forums et marchés dédiés au piratage informatique, à la drogue, à la vente de fausses identités ou encore d'armes.

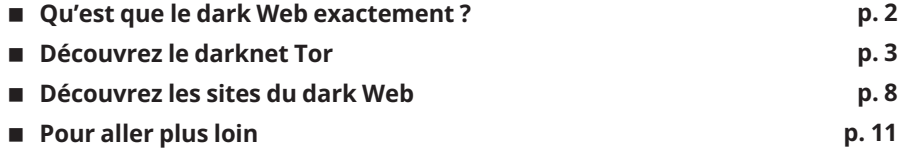

**Les informations de cet article vous aident à …**

- **Connaître les différentes strates du Web dont une immense partie est belle et bien cachée,**
- **Savoir exactement qu'est-ce que le dark web**
- **Découvrir la différence entre deep Web et dark Web,**
- **Utiliser le navigateur Tor pour accéder à des sites sur le dark Web.**

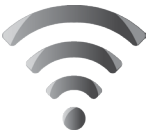

**2 I 2821**

# **Qu'est que le dark Web exactement ?**

**Une partie d'Internet complètement absente de Google**

Pour mieux comprendre la face cachée d'Internet, il faut en comprendre plusieurs termes. Le premier est le Web profond ou deep Web, par opposition au Web de surface. Le Web de surface est le Web que vous connaissez bien, composé des sites et pages indexés par les moteurs de recherche comme Google ou Bing. C'est le Web public, que vous pouvez trouver avec une simple recherche. Par opposition, le Web profond est tout ce qui est caché. Vous utilisez déjà une partie du Web profond, car c'est un terme très large qui englobe tout le Web qui n'est pas connu des moteurs de recherche, y compris les parties protégées par mots de passe. Cela inclut donc tous les contenus pour lesquels vous avez besoin d'un compte, comme votre messagerie, des forums privés ou encore votre banque. Au total, le deep Web représente 90 % du Web. Le Web de surface constitue donc la partie émergée de l'iceberg.

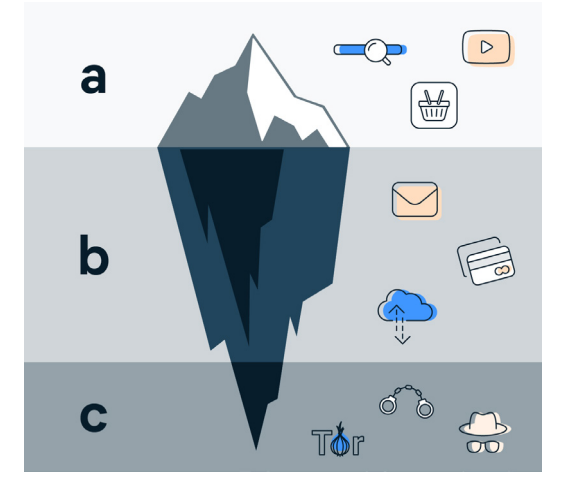

**Internet – Darknet**

## **Le dark Web I 2821 3**

Le dark Web se trouve dans un recoin sombre du deep Web. Il s'agit de sites Web qui ne sont pas du tout accessibles via un navigateur de base car hébergés sur un darknet. Pour consulter le dark Web, il faut obligatoirement passer par des réseaux privés et cryptés tels que Tor (The Onion Router). Les sites Web du dark Web sont conçus pour rester anonymes et masquer l'identité des utilisateurs, ce qui facilite les activités illégales telles que le trafic de drogue, la vente d'armes, la vente de données volées... Cependant, le dark Web peut également être utilisé pour des activités légales et positives telles que la communication privée ou l'accès aux informations sensibles dans des pays où la liberté d'expression est restreinte. Certains journaux ont notamment des pages de communication sécurisée sur le dark Web pour que les lanceurs d'alerte puissent les contacter.

# **Découvrez le darknet Tor**

Difficile de parler de dark Web sans parler du réseau Tor. C'est le plus connu. À la base, l'objectif premier du réseau Tor est de protéger la vie privée des internautes et leur permettre notamment de contourner la censure. Si une bonne partie du dark Web est dédié à des activités illicites, ce n'est absolument pas la motivation première du projet Tor qui compte de nombreux utilisateurs qui sont des militants, des journalistes qui travaillent dans le militaire ou des agences gouvernementales.

**Le darknet le plus connu**

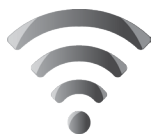

**4 I 2821** Pour utiliser le réseau Tor, il faut installer le navigateur. On pourrait s'attendre à un logiciel spécialisé très complexe, mais il n'en est rien. Il s'agit en réalité d'une version modifiée du navigateur Mozilla Firefox, avec toutes les options pour protéger la vie privée et la prise en charge de l'accès au réseau Tor.

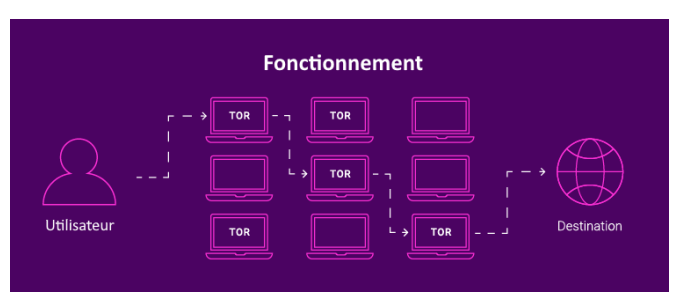

Le navigateur Tor s'utilise de deux manières. La première est une forme de VPN qui permet de cacher votre adresse IP tout en navigant sur des sites accessibles avec n'importe quel navigateur standard. Le réseau Tor est composé de serveurs, ou nœuds, tous interconnectés. Ces serveurs sont fournis et gérés par des volontaires, souvent des individus soucieux de soutenir le projet, mais aussi des associations ou même certaines entreprises. Lorsque vous utilisez le réseau, vous vous connectez à un premier serveur, appelé nœud d'entrée, en utilisant une connexion chiffrée. Lorsque vous accédez à un site via le réseau, la requête est chiffrée une seconde fois et passée à un second serveur, puis une troisième fois et passée à encore un autre serveur, et ainsi de suite, jusqu'à atteindre un nœud de sortie. Ce dernier est le serveur qui va s'occuper d'accéder à Internet à votre place, et il est choisi aléatoirement. Il peut se situer n'importe où dans le monde. Ce nœud de sortie est le seul élément de la chaîne **Internet – Darknet**

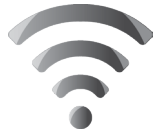

qui a connaissance des sites visités. Toutefois, il ne sait pas **I 2821 5** que c'est vous qui les visitez, il se contente de renvoyer les données, après les avoir chiffrées, vers le précédent maillon de la chaîne. De même, le nœud d'entrée, autrement dit le premier serveur de la chaîne auquel vous êtes directement connecté, est le seul à connaître votre véritable adresse IP. Mais il n'a aucune idée des contenus que vous consultez, puisque toutes les données qui le traversent sont chiffrées et ne peuvent pas être déchiffrées par lui.

C'est ainsi que vous pouvez utiliser Tor pour accéder de manière complètement anonyme à vos sites habituels, ou encore pour accéder à des sites bloqués en France. Toutefois, il existe un second cas d'utilisation du réseau Tor, qui est la possibilité d'accéder à des sites qui n'existent qu'à l'intérieur de ce réseau. Ils sont hébergés sur les serveurs et sont complètement inaccessibles avec un navigateur standard, et appartiennent au dark Web. C'est pour cela que le réseau Tor constitue un darknet, puisqu'il héberge une grosse partie du dark Web. Le réseau Tor existe depuis 2002, soit un peu plus de 20 ans, et les premiers sites hébergés sur le réseau sont apparus en 2004. Leur adresse est très reconnaissable, puisqu'elle se termine en .onion, au lieu de .com ou .fr.

Certains sites existent en parallèle sur le réseau Tor et sur le Web normal. Vous serez sans doute surpris de découvrir que Facebook propose une version .onion ! L'intérêt est de permettre aux utilisateurs qui en ont besoin de pouvoir accéder au site en utilisant un chiffrement de bout en bout. Cela ajoute un niveau de sécurité supplémentaire puisque vous ne passez plus par le Web standard.

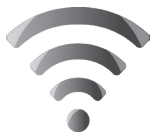

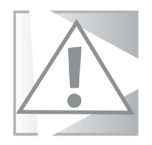

**6 I 2821** Le principal défaut de ce projet est la bande passante limitée. Comme les serveurs sont un service rendu gratuitement par des bénévoles, la navigation peut être très lente. Parfois, il est même nécessaire de se déconnecter et se reconnecter si on passe par un serveur surchargé.

## **Installez le navigateur Tor**

Pour pouvoir accéder à des sites sur le dark Web, il nous faut installer le navigateur adapté au réseau Tor.

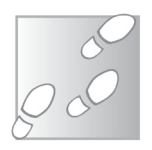

- 1 Rendez-vous sur le site **https://www.torproject.org/ fr/** et cliquez sur le bouton **Télécharger le Navigateur Tor**.
- 2 Cliquez sur **Télécharger pour Windows**.

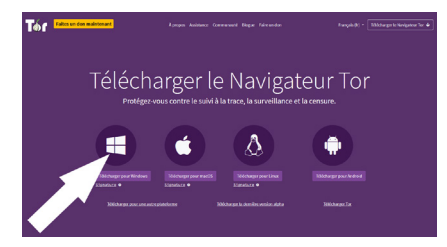

3 Enregistrez puis ouvrez le fichier **torbrowser-installwin64-12.0.3\_ALL.exe** (le numéro de version peut changer) pour commencer l'installation.

#### 4 Sélectionnez **Français** et cliquez sur **OK**.

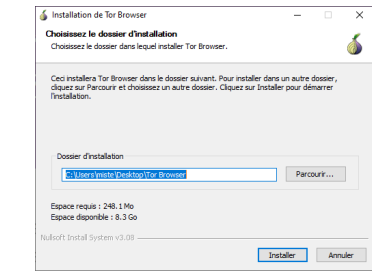

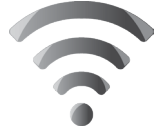

5 Changez éventuellement le dossier d'installation si **I 2821 7** besoin, puis cliquez sur **Installer**, puis sur **Fermer**.

Par défaut, le navigateur est installé dans un dossier sur le bureau, évitez de le déplacer ensuite. Pour désinstaller le logiciel, il suffira de mettre le dossier dans la corbeille.

## **Démarrez le navigateur Tor**

Par défaut, le logiciel demande avant de se connecter au réseau Tor. La fenêtre est d'une taille et forme inhabituelle, et il est recommandé de ne pas la changer. Vous pouvez toutefois basculer en plein écran. La raison est que le navigateur tente de protéger votre vie privée de toutes les manières possibles. Des sites peuvent vous reconnaître en combinant plusieurs informations, dont la taille de la fenêtre. En imposant une taille unique, cela contribue à préserver l'anonymat des utilisateurs de Tor qui utilisent donc tous la même taille de fenêtre. Cliquez sur **Se connecter pour commencer**.

Le navigateur Tor vous signalera que vous utilisez le français, et vous proposera de basculer en anglais pour préserver votre vie privée. Bien entendu, si vous ne maîtrisez pas la langue de Shakespeare, inutile de changer de langue.

Une fois connecté au réseau Tor, vous pouvez utiliser le navigateur comme un navigateur standard et visiter vos sites habituels. Vous resterez complètement anonyme tant que vous ne vous connectez pas à vos comptes. Plutôt que Google, son moteur de recherche est DuckDuckGo, qui est plus soucieux du respect de la vie privée.

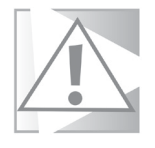

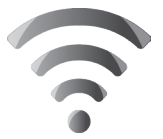

# **8 I 2821 Découvrez les sites du dark Web**

Si le navigateur Tor fonctionne très bien avec les sites classiques, vous avez sans doute constaté que ni Google, ni DuckDuckGo ne savent trouver les adresses en .onion. Le dark Web étant de nature très discret, les sites changent souvent et sont difficiles à trouver. Il n'existe pas de grand moteur de recherche exhaustif. Il en existe toutefois des plus petits, avec lesquels vous pouvez tenter votre chance. Ils sont loin d'être complets, mais peuvent servir de point de départ pour la découverte de ce recoin sombre d'Internet.

Les adresses .onion sont très longues et donc très difficiles à recopier à la main. Vous trouverez une liste de toutes les adresses .onion mentionnées dans cet article en vous rendant sur la page Pastebin suivante : **https://pastebin. com/yqZcmjYV**. Vous n'aurez ainsi qu'à copier/coller les adresses des sites que vous voulez visiter.

## **Ahmia.fi**

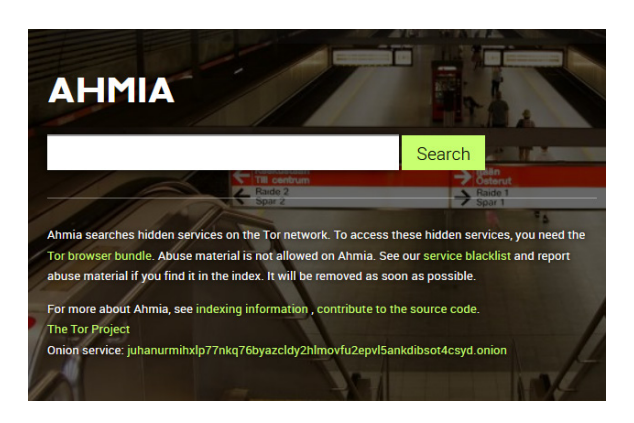

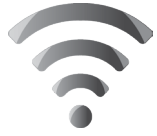

Le site Ahmia.fi permet d'effectuer une recherche sur le dark **I 2821 9** Web sans même installer le navigateur Tor.

Comme son nom l'indique, il est accessible avec un navigateur standard. Il ne recense que les sites avec une adresse en .onion. Le site propose deux accès, avec son adresse standard, soit **https://ahmia.fi**, ou alors avec son adresse *.onion* **juhanurmihxlp77nkq76byazcldy2hlmovfu2epvl5ankdibso t4csyd.onion**.

## **Tor Search Engine**

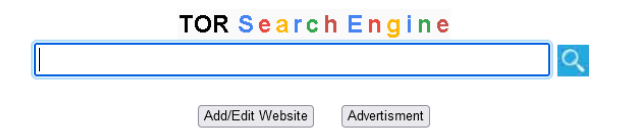

Un autre moteur de recherche, qui n'est pas sans rappeler Google, s'appelle tout simplement Tor Search Engine. Vous ne pourrez pas y accéder sans passer par le navigateur Tor, puisque sa seule adresse est **http:// searchesqafmar2ocusr443hnolhmrxek5xu3hrw3wliwlzm dywvjtqd.onion/index.php**.

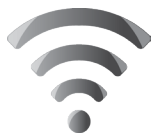

**Internet – Darknet**

## **10 I 2821 The Hidden Wiki**

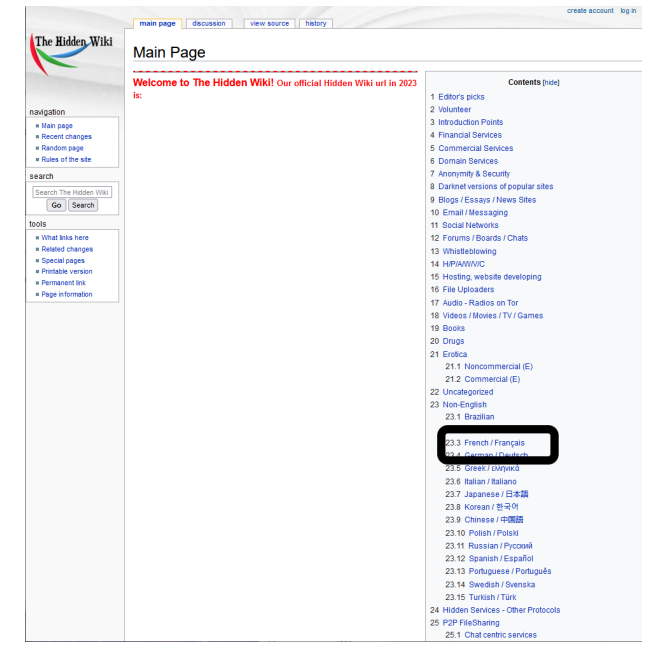

Les moteurs de recherche du dark Web ne fonctionnent pas comme Google, qui parcourt constamment le Web avec de petits robots. Dans cette zone de non droit où tout est caché, l'indexation est faite à la main…

Cela explique pourquoi un des sites de référence est un annuaire créé sous la forme d'un Wiki. The Hidden Wiki est la référence pour trouver de nouveaux sites. Même si la plupart sont en anglais, il contient tout de même quelques références en français, ainsi que dans d'autres langues. Rendez-vous sur **http:// zqktlwiuavvvqqt4ybvgvi7tyo4hjl5xgfuvpdf6otjiycgwqby m2qad.onion/wiki/index.php/Main\_Page**

**La référence du dark Web sur le réseau Tor**

#### **Internet – Darknet**

### **Made in France I 2821**

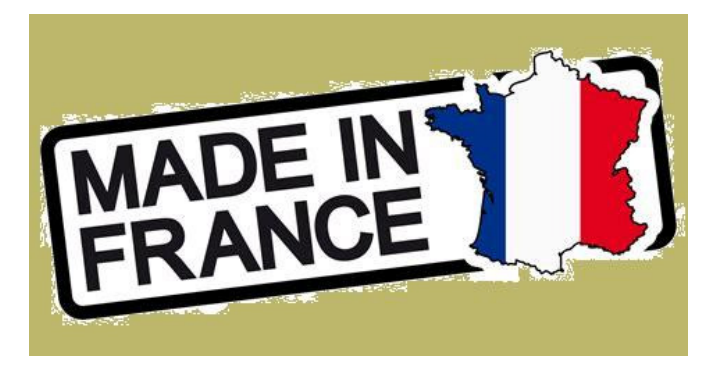

**Une sélection de services hallucinante**

Ce site est un mini-annuaire des boutiques en français. Ici rien n'est légal, mais vous pourrez ainsi avoir un aperçu de ce qui se vend sur le dark Web. Le site recense des vendeurs de drogues, d'armes, de comptes bancaires, de cartes d'identité, de faux billets et bien d'autres. Vous pouvez aussi engager les services d'un mercenaire ou de hackers. Adresse : **http:// qfrbz5vd32pdx2kdvp4ortjtst662edddfyidufuzwz7ozzoiykz ryyd.onion**

# **Pour aller plus loin**

Les sites du dark Web changent tout le temps, et même les adresses des sites peuvent changer. Actuellement le format utilisé pour les adresses .onion en est à sa troisième version, et tous les liens qui ont pu être donnés jusqu'au milieu de l'année 2021 ne fonctionnent plus. Pour rester au courant de ce qui se passe sur le dark Web, il faut soit participer à un forum sur le réseau Tor, soit utiliser des ressources sur le Web classique.

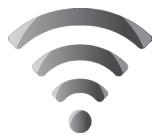

**12 I 2821** L'un des meilleurs endroits pour se renseigner est Reddit, le plus grand des forums. À l'heure actuelle il n'y a pas de subreddit (sous-forum) dédié au dark Web en français, mais si vous maîtrisez un minimum d'anglais, vous pouvez y trouver de nombreuses informations.

Essayez les subreddits suivants :

- r/darknet : **https://www.reddit.com/r/darknet/**

- r/deepweb : **https://www.reddit.com/r/deepweb/**

## **D'autres darknets**

Si c'est le plus populaire, Tor n'est pas le seul darknet. Parmi les plus connus, on trouve aussi I2P et Freenet.

I2P ressemble beaucoup à Tor et utilise une architecture similaire. Toutefois, le réseau ne se contente pas d'utiliser des serveurs pour les relais. Chaque utilisateur qui se connecte au réseau I2P devient aussi un nœud, transmettant les données (chiffrées) des autres utilisateurs. C'est un réseau entièrement décentralisé. Tout comme avec Tor, il faut installer un logiciel spécial pour pouvoir y accéder.

#### Adresse : **https://geti2p.net/fr/**

Freenet est un réseau décentralisé, tout comme I2P. Toutefois, son fonctionnement est assez différent. Il ne permet pas d'accéder au Web de manière anonyme comme I2P ou Tor. Il s'agit plutôt d'un espace de stockage partagé, autrement dit qui permet d'y publier des informations. Il propose sa propre version de sites Web, une messagerie

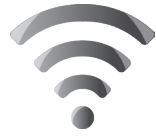

électronique qui fonctionne uniquement sur le réseau, des **I 2821 13** forums et bien plus.

Pour télécharger le logiciel qui permet d'y accéder, rendezvous à l'adresse **https://freenetproject.org/fr/**.

## **Une sécurité accrue avec un VPN**

Le réseau Tor étant conçu pour protéger la vie privée, certains poussent la sécurité encore plus loin. Les serveurs du réseau étant fournis par des volontaires, il n'est pas impossible qu'un serveur soit détourné et utilisé pour espionner les utilisateurs. De ce fait, de nombreux internautes préfèrent être déjà anonymes en accédant au réseau Tor, en utilisant un VPN. Vous pouvez utiliser n'importe quel service VPN, il faudra simplement penser à le mettre en route avant de vous connecter au réseau Tor. Vous avez certainement déjà entendu des publicités pour des VPN, comme ExpressVPN, CyberGhost ou NordVPN. Il n'y a pas vraiment d'alternative gratuite avec un niveau de performance et de sécurité suffisant.

**Un VPN peut augmenter la sécurité sur le dark Web**

## **Des systèmes d'exploitation dédiés**

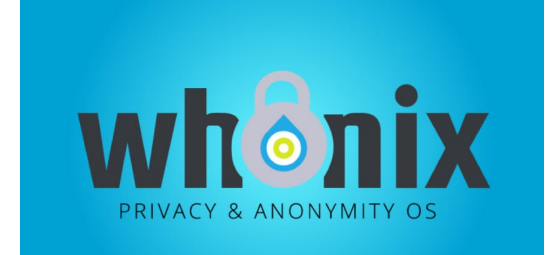

**Ne laissez aucune trace, ni sur le Web, ni sur l'ordinateur**

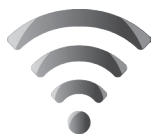

**14 I 2821** Certains vont encore plus loin. Il existe des versions de Linux conçues pour protéger la vie privée. Il s'agit d'une clé USB que vous utilisez pour démarrer l'ordinateur. Au lieu de charger le système d'exploitation habituel, comme Windows ou macOS, l'ordinateur démarre celui de la clé USB. Vous vous assurez ainsi qu'aucune trace de vos activités restera sur l'ordinateur, puisque le système sur la clé ne conserve rien, et ne touche pas au contenu du disque dur de l'appareil. Il est toutefois possible de créer un coffre-fort chiffré sur la clé afin d'enregistrer des documents trouvés sur le dark Web, par exemple. Même si quelqu'un utilise votre clé, il ne pourra pas y accéder.

> Les principaux systèmes d'exploitation contre la surveillance et la censure sont :

- Tails : **https://tails.boum.org**
- Whonix : **https://www.whonix.org**
- Qubes OS : **https://www.qubes-os.org**
## **Vos Services exclusifs**

## *Vous cherchez une réponse à une question informatique en particulier ?*

Demandez conseil à la rédaction. Par courrier, e-mail ou fax, Jean-Pierre Larive et son équipe d'experts sont là pour vous aider, chaque fois que vous en avez besoin. Envoyez vos demandes et vos questions, par e-mail (support@editionspraxis.fr), ou par courrier en écrivant à : Courrier des lecteurs – *PC & Mac pour Seniors* – Éditions PRAXIS – 17 rue Gambetta 17590 Ars en Ré.

Indiquez-nous bien vos coordonnées (nom, fax, e-mail…), votre numéro d'accès aux services gratuits. La rédaction vous répondra dès que possible.

## *Vous souhaitez indiquer un changement d'adresse ? Vous avez un problème de facturation ou de livraison ?*

Toujours à votre écoute, notre Service Clients répond avec le sourire à toutes vos questions d'ordre commercial ou administratif. Ce service est ouvert lundi, mardi, mercredi et jeudi de 10h à 12h.

Tél. : 06 99 50 15 69 – e-mail : serviceclients@editionspraxis.fr – *PC & Mac pour Seniors* – Service Clients PRAXIS – 17 rue Gambetta 17590 Ars en Ré.

## **ÉDITIONS PRAXIS : 99 Bd de la Reine 78000 Versailles**

Directeur de la publication : Pascal Birenzweigue **Rédacteur en chef : Pascal Birenzweigue Rédacteurs en chef adjoints : : Jean-Pierre Larive et Pierre Foulquier**

Ont contribué à ce numéro : Paul Marcel, Marie Guibout, Véronique Hugerot, Stanislas Birenzweigue, Alice Limouzin

Copyright © Éditions PRAXIS 2023 **Imprimé par** : Imprimerie Moderne Bayeux ZI, 7 rue de la résistance 14400 Bayeux **Dépôt légal** : CPPAP : 0521T 93919 Siret : 502 883 655 00016 RCS Paris APE : 5811Z ISSN : 1779-9058

*Les Éditions PRAXIS ne sont liées à aucun constructeur : nous ne dépendons en aucune manière des entreprises citées dans les pages de cet ouvrage. Nous effectuons des recherches méticuleuses pour tous nos articles et mises à jour, mais nous ne sommes pas responsables des erreurs ou omissions qui pourraient y figurer. En aucun cas, les Éditions PRAXIS ne sauraient être tenues responsables d'un quelconque préjudice matériel ou immatériel, direct ou indirect tels que le préjudice commercial ou financier ou encore le préjudice d'exploitation liés à l'utilisation des CD-Rom logiciels, conseils, ou programmes fournis par les Éditions PRAXIS. De même, il appartient à l'abonné, ou lecteur, de prendre toutes les mesures appropriées de façon à protéger ses propres données et/ou*  logiciels de la contamination par des virus, des intrusions ou tentatives d'intrusion dans son système informatique *ou des contournements éventuels, par des tiers à l'aide ou non, de l'accès Internet ou des services des Éditions PRAXIS. Vous pouvez contacter nos auteurs ou des experts par courrier, fax ou Internet. Ces services sont soumis à conditions : les questions doivent être en rapport avec le titre de l'ouvrage auquel vous êtes abonné et votre abonnement en cours de validité. Ces services sont personnels. Ils sont réservés à un usage exclusif et non collectif de l'abonné (même numéro d'abonné). Ils ne sont transmissibles en aucune manière. Une seule question à la fois peut être posée. Pour l'ensemble de ces prestations les Éditions PRAXIS sont soumises à une obligation de moyens. La responsabilité des Éditions PRAXIS ne pourra dès lors être recherchée et engagée en cas de non réponse ou de réponse partielle à certaines questions. Le terme « question » doit être entendu au sens strict, il ne peut en aucun cas s'agir d'un conseil juridique, d'un audit, d'une expertise, d'une consultation, d'un diagnostic ou encore de l'établissement de statistiques ou de données chiffrées. Les éléments de réponses aux questions ne sont donnés qu'à titre informatif selon les éléments fournis par l'abonné. L'abonné est seul responsable des questions qu'il pose et de l'utilisation juste ou erronée des réponses obtenues et notamment consécutive à une information incomplète ou mal interprétée. L'abonné s'interdit toute diffusion ou commercialisation à titre onéreux ou gratuit, sous quelque forme que ce soit, des documents ou informations mis à sa disposition. L'abonné s'engage également à ce qu'il soit fait un usage licite et conforme au droit en vigueur des informations fournies. Tous droits réservés. Toute reproduction, même partielle du contenu, de la couverture ou des icônes, par quelque procédé que ce soit, est interdite sans l'autorisation par écrit des Éditions PRAXIS.*

> *PC & Mac – Pour Seniors***, enfin un guide simple et pratique pour faire de l'informatique à tout âge !**